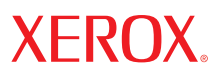

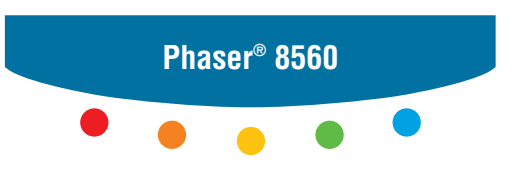

**color printer**

# Advanced Features Guide

Guide des Fonctions Avancées Guida alle Funzioni Avanzate Handbuch zu Erweiterten Funktionen Guía de Características Avanzadas Guia de Recursos Avançados Handleiding voor Geavanceerde Functies Avancerade Funktionsguiden Vejledningen Avancerede funktioner Руководство по дополнительным функциям Copyright © 2007 Xerox Corporation. Alle rechten voorbehouden. Niet-gepubliceerde rechten voorbehouden op basis van de auteursrechten in de Verenigde Staten. De inhoud van deze publicatie mag in geen enkele vorm worden gereproduceerd zonder toestemming van Xerox Corporation.

De auteursrechtelijke bescherming waarop aanspraak wordt gemaakt, geldt voor alle materialen en vormen van informatie die momenteel wettelijk zijn erkend als vallend onder het auteursrecht of die in het navolgende als zodanig worden aangemerkt, inclusief, maar niet beperkt tot materiaal dat wordt gegenereerd door softwareprogramma's die op het scherm worden weergegeven, zoals stijlen, sjablonen, pictogrammen, schermweergaven, enzovoort.

XEROX®, CentreDirect®, CentreWare®, FinePoint™, Phaser®, PhaserSMART®, PrintingScout™, TekColor™ en Walk-Up® zijn handelsmerken van Xerox Corporation in de Verenigde Staten en/of andere landen.

Adobe Reader®, Adobe Type Manager®, ATM™, Flash®, Macromedia®, Photoshop® en PostScript® zijn handelsmerken van Adobe Systems Incorporated in de Verenigde Staten en/of andere landen.

Apple®, AppleTalk®, Bonjour®, ColorSync®, EtherTalk®, LaserWriter®, LocalTalk®, Macintosh®, Mac OS® en TrueType® zijn handelsmerken van Apple Computer, Inc. in de Verenigde Staten en/of andere landen.

HP-GL®, HP-UX<sup>®</sup> en PCL<sup>®</sup> zijn handelsmerken van Hewlett-Packard Corporation in de Verenigde Staten en/of andere landen.

IBM® en AIX® zijn handelsmerken van International Business Machines Corporation in de Verenigde Staten en/of andere landen.

Microsoft®, Vista™, Windows® en Windows Server™ zijn handelsmerken van Microsoft Corporation in de Verenigde Staten en/of andere landen.

Novell<sup>®</sup>, NetWare®, NDPS®, NDS®, Novell Directory Services®, IPX™ en Novell Distributed Print Services™zijn handelsmerken van Novell, Incorporated in de Verenigde Staten en/of andere landen.

SunSM, Sun Microsystems™ en Solaris™ zijn handelsmerken van Sun Microsystems, Incorporated in de Verenigde Staten en/of andere landen.

SWOP® is een handelsmerk van SWOP, Inc.

UNIX® is een handelsmerk in de Verenigde Staten en andere landen, waarvoor een exclusieve licentie is verleend door X/Open Company Limited.

Als ENERGY STAR®-partner heeft Xerox Corporation vastgesteld dat dit product met S-configuratie voldoet aan de ENERGY STAR-richtlijnen voor efficiënt energiegebruik. De naam en het logo van ENERGY STAR zijn gedeponeerde merken in de Verenigde Staten.

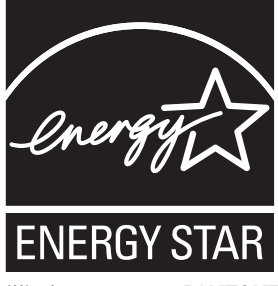

Gegenereerde PANTONE®-kleuren komen mogelijk niet overeen met PANTONE-geïdentificeerde normen. Raadpleeg de huidige PANTONE-publicaties voor nauwkeurige kleuren. PANTONE® en andere handelsmerken van Pantone, Inc. zijn eigendom van Pantone, Inc. © Pantone, Inc., 2000.

# Inhoudsopgave

#### **[1 De opties van het stuurprogramma gebruiken](#page-5-0)**

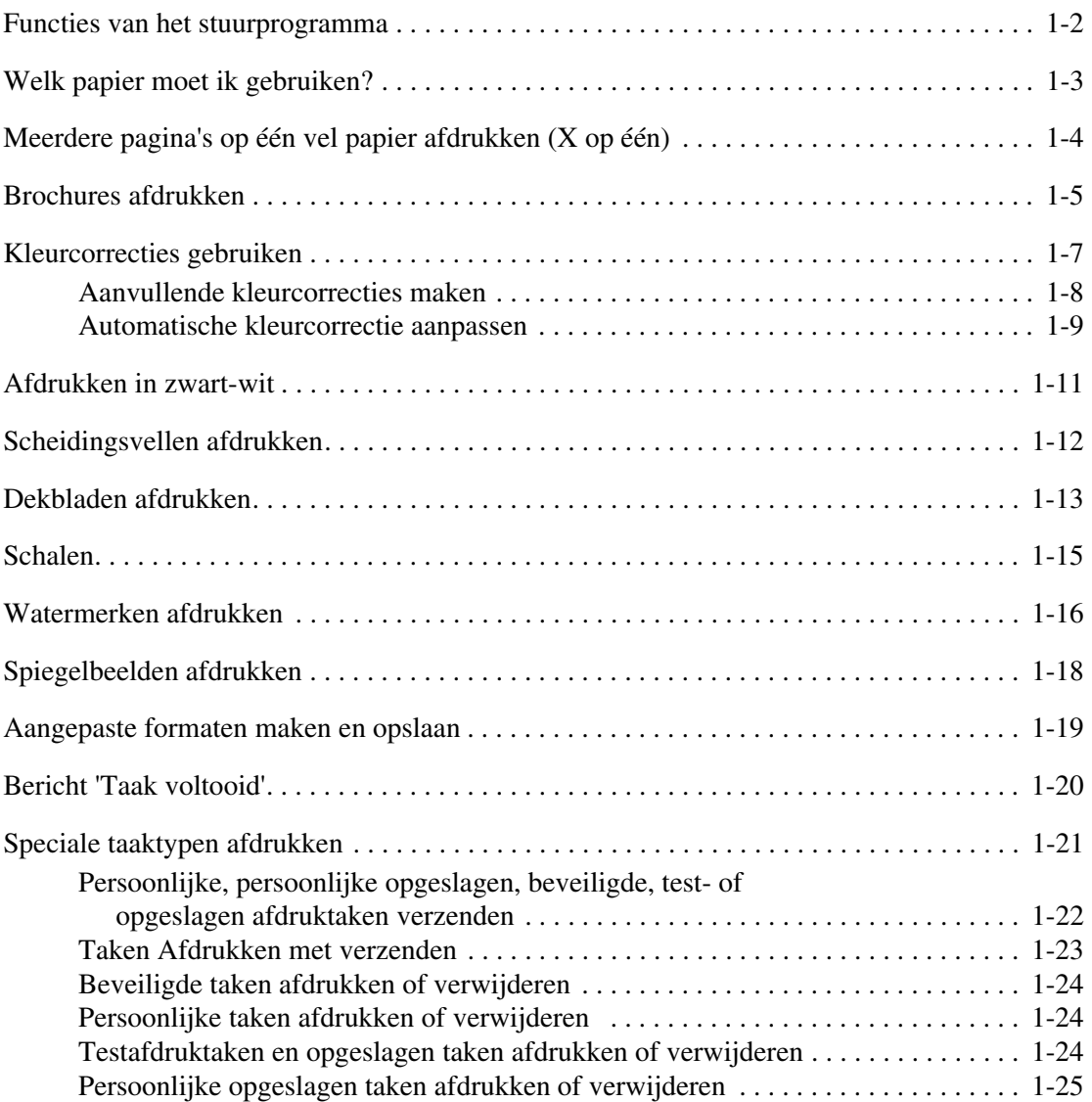

#### **[2 Lettertypen gebruiken](#page-30-0)**

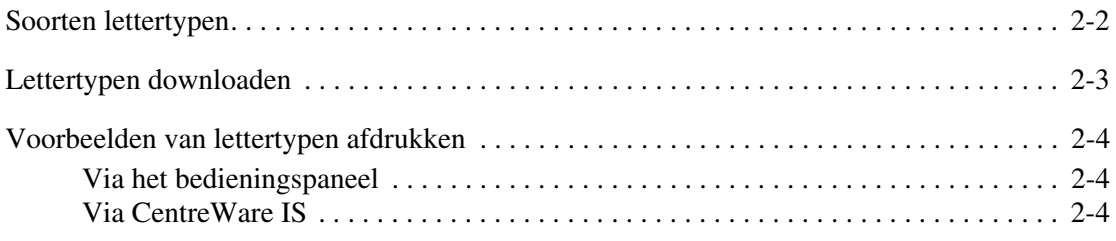

#### **[3 Netwerkfunctionaliteit](#page-34-0)**

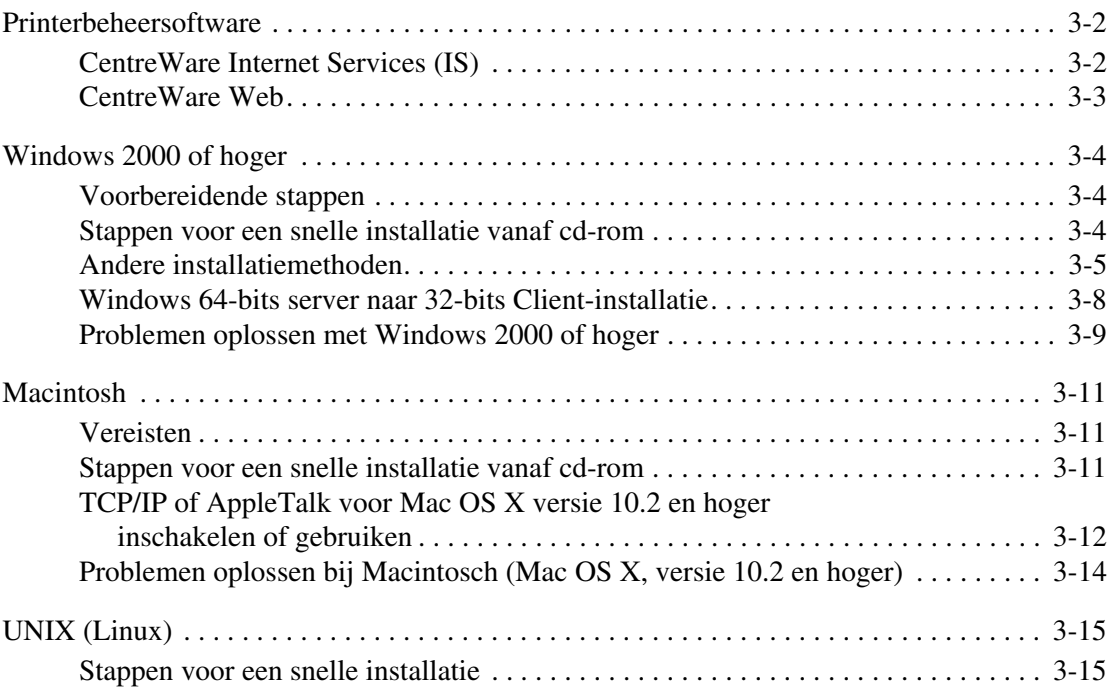

#### **[4 De printer beheren](#page-50-0)**

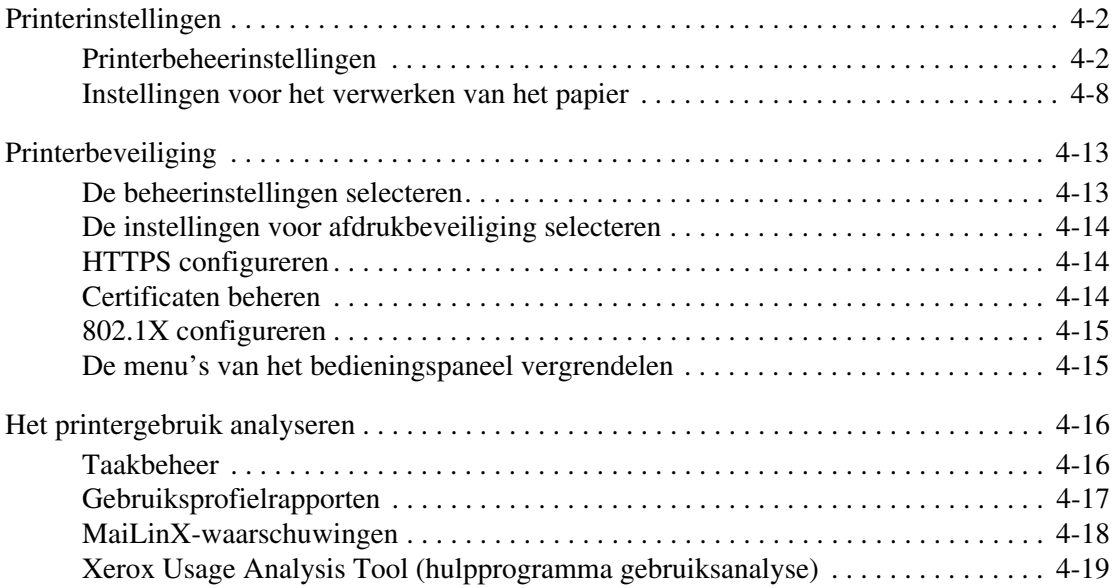

- **[A Printerspecificaties](#page-69-0)**
- **[B Informatie over regelgeving](#page-71-0)**
- **[C Gegevensblad materiaalveiligheid](#page-73-0)**
- **[D Recycling en weggooien van apparaten](#page-74-0)**

**[Index](#page-76-0)**

# <span id="page-5-0"></span>**De opties van het stuurprogramma gebruiken**

In dit hoofdstuk komen de volgende onderwerpen aan bod:

- [Functies van het stuurprogramma op pagina 1-2](#page-6-0)
- [Welk papier moet ik gebruiken? op pagina 1-3](#page-7-0)
- [Meerdere pagina's op één vel papier afdrukken \(X op één\) op pagina 1-4](#page-8-0)
- [Brochures afdrukken op pagina 1-5](#page-9-0)
- [Kleurcorrecties gebruiken op pagina 1-7](#page-11-0)
- [Afdrukken in zwart-wit op pagina 1-11](#page-15-0)
- [Scheidingsvellen afdrukken op pagina 1-12](#page-16-0)
- [Dekbladen afdrukken op pagina 1-13](#page-17-0)
- [Schalen op pagina 1-15](#page-19-0)
- [Watermerken afdrukken op pagina 1-16](#page-20-0)
- [Spiegelbeelden afdrukken op pagina 1-18](#page-22-0)
- [Aangepaste formaten maken en opslaan op pagina 1-19](#page-23-0)
- [Bericht 'Taak voltooid' op pagina 1-20](#page-24-0)
- [Speciale taaktypen afdrukken op pagina 1-21](#page-25-0)

#### *Zie ook:*

*De zelfstudie over het gebruik van het Windows-printerstuurprogramma* op [www.xerox.com/office/8560Psupport](http://www.office.xerox.com/cgi-bin/printer.pl?APP=udpdfs&Page=color&Model=Phaser+8560p&PgName=qstutorial&FileName=qst_usingprinter.htm&Language=dutch)

## <span id="page-6-0"></span>**Functies van het stuurprogramma**

In de volgende tabel vindt u een groot aantal Xerox-printerstuurprogrammafuncties die voor de verschillende besturingssystemen beschikbaar zijn. Dit gedeelte bevat meer informatie over deze functies en informatie over hoe u de functie in het stuurprogramma kunt selecteren.

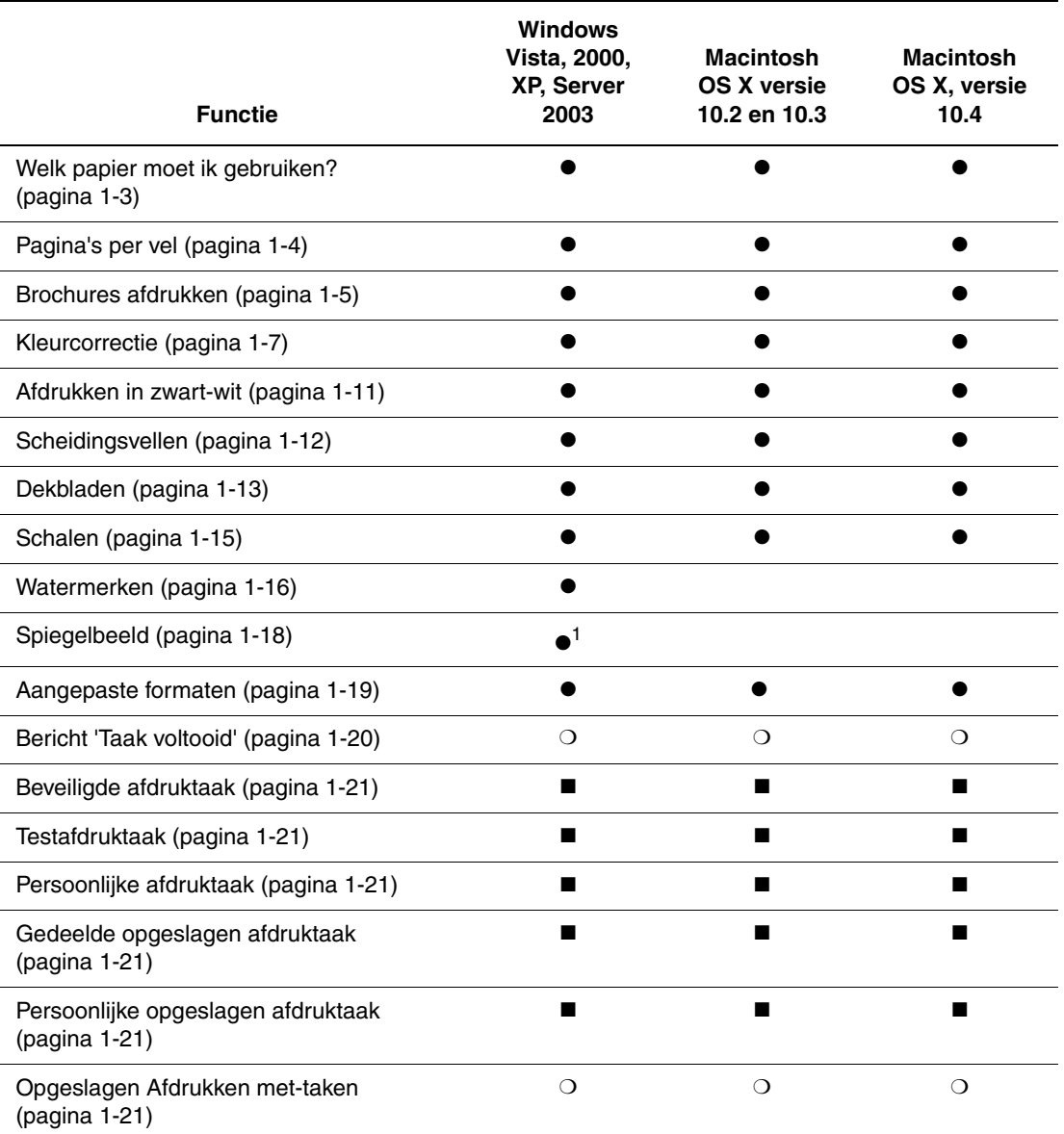

1= Alleen PostScript

 $\bullet$  = Ondersteunde functie

■ = Alleen beschikbaar met een vaste schijf

❍ = Alleen beschikbaar als de printer via een netwerk op de computer is aangesloten.

**Opmerking:** Ga naar [www.xerox.com/drivers](http://www.office.xerox.com/cgi-bin/printer.pl?APP=udpdfs&Page=color&PgName=driver&Language=dutch) voor de nieuwste printerstuurprogramma's.

# <span id="page-7-0"></span>**Welk papier moet ik gebruiken?**

Als u een afdruktaak naar de printer verzendt, kunt u de printer automatisch het papier laten selecteren, gebaseerd op het door u geselecteerde documentformaat en papiertype. Ook kunt u de printer opdracht geven papier uit een bepaalde lade te gebruiken.

Het te gebruiken papier vanuit een ondersteund stuurprogramma selecteren:

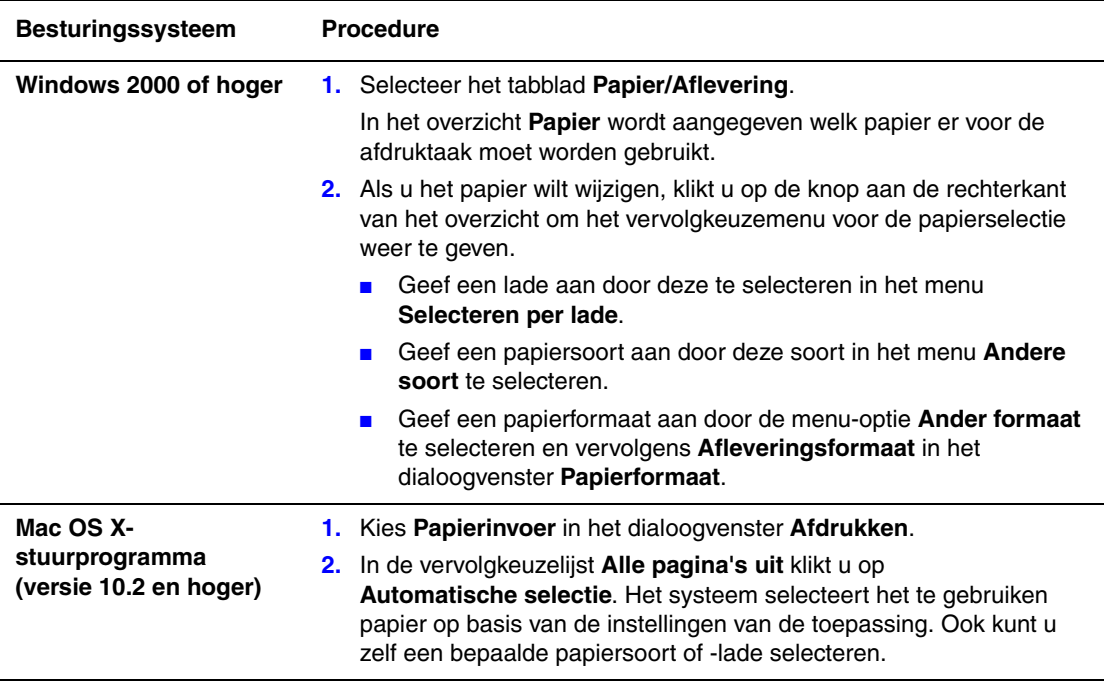

# <span id="page-8-0"></span>**Meerdere pagina's op één vel papier afdrukken (X op één)**

Als u een document van meerdere pagina's afdrukt, kunt u meer dan één pagina op een vel papier afdrukken. U kunt één, twee, vier, zes, negen of zestien pagina's per zijde afdrukken.

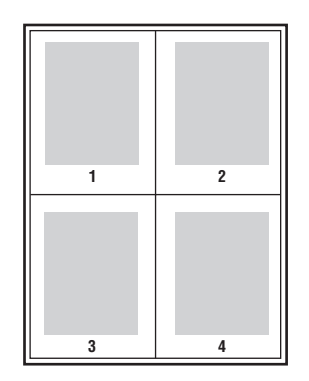

Ga als volgt te werk als u meerdere pagina's op één vel papier wilt afdrukken in een ondersteund stuurprogramma:

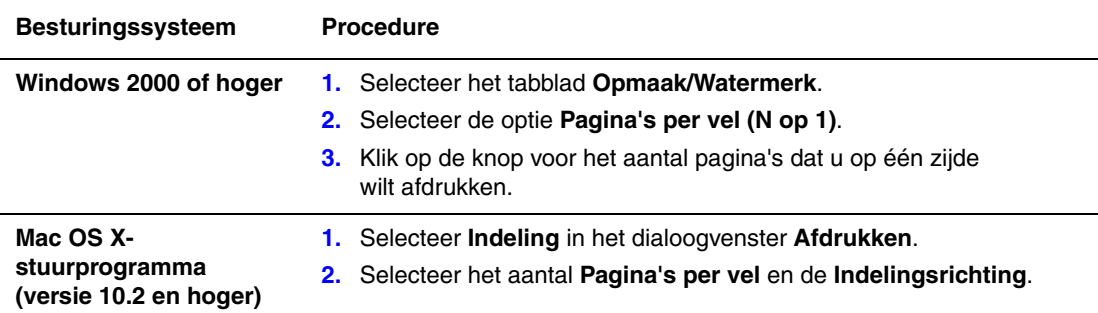

### <span id="page-9-0"></span>**Brochures afdrukken**

Met de voorziening voor dubbelzijdig afdrukken kunt u een document in de vorm van een kleine brochure afdrukken. U kunt brochures afdrukken op elk papierformaat dat wordt ondersteund voor dubbelzijdig afdrukken (duplex). Het stuurprogramma verkleint elk paginabeeld automatisch en drukt vier pagina's per vel af (aan iedere zijde twee pagina's). De pagina's worden in de juiste volgorde afgedrukt, zodat u deze kunt vouwen en nieten om een brochure te maken.

Bij het afdrukken van brochures kunt u in ondersteunde stuurprogramma's tevens de *verschuiving* en *rugmarge* instellen.

- **Verschuiving**: hiermee geeft u op hoeveel de paginabeelden naar buiten worden verschoven (in stappen van 0,1 punt). Dit compenseert voor de dikte van het gevouwen papier, waardoor het beeld op de pagina anders enigszins naar buiten verschuift wanneer het papier wordt gevouwen. U kunt een waarde van nul t/m 1,0 punten opgeven.
- **Rugmarge**: hiermee geeft u de horizontale afstand (in punten) op tussen de paginabeelden. Een punt is 0,35 mm (1/72 inch).

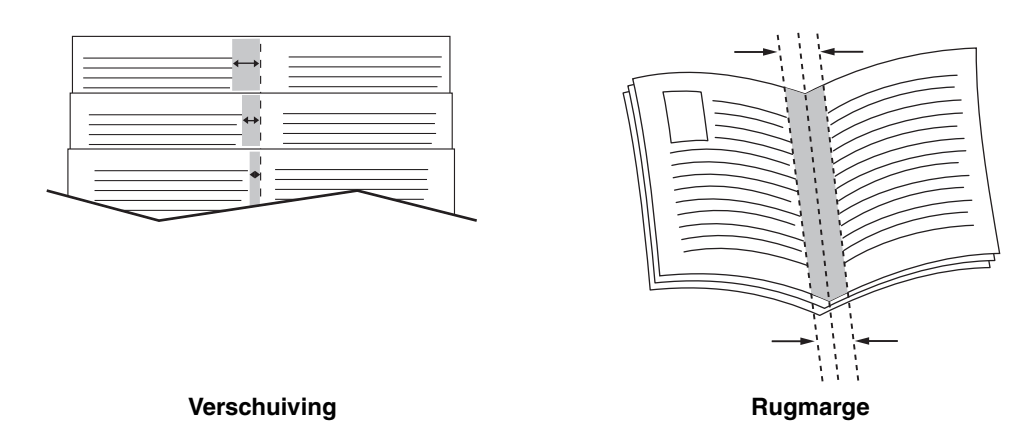

In sommige stuurprogramma's zijn de volgende extra opties voor het afdrukken van brochures beschikbaar:

- **Paginakaders tekenen**: drukt een kader rondom elke pagina af.
- **Bestemmingspapierformaat**: bepaalt het papierformaat voor de brochure.
- **Rechts naar links**: draait de volgorde van de pagina's in de brochure om.

Een brochure afdrukken in een ondersteund stuurprogramma:

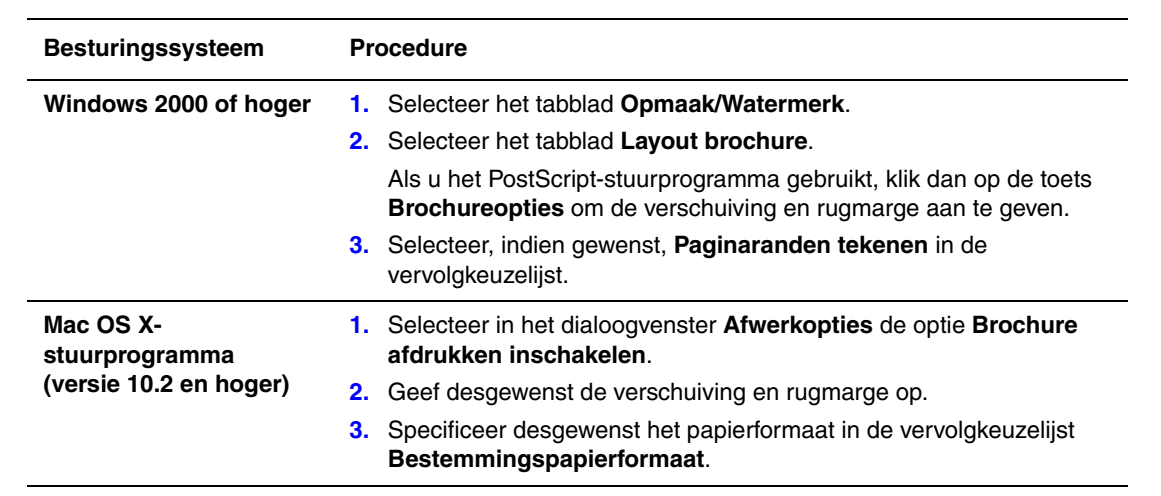

# <span id="page-11-0"></span>**Kleurcorrecties gebruiken**

In dit gedeelte worden de volgende onderwerpen behandeld:

- [Aanvullende kleurcorrecties maken op pagina 1-8](#page-12-0)
- [Automatische kleurcorrectie aanpassen op pagina 1-9](#page-13-0)

De opties van Kleurcorrectie bieden simulaties van verschillende kleurenapparaten. **Automatisch** is de standaardcorrectie voor algemene beeldverwerking. Zie de volgende tabel om te bepalen welke optie u wilt gebruiken.

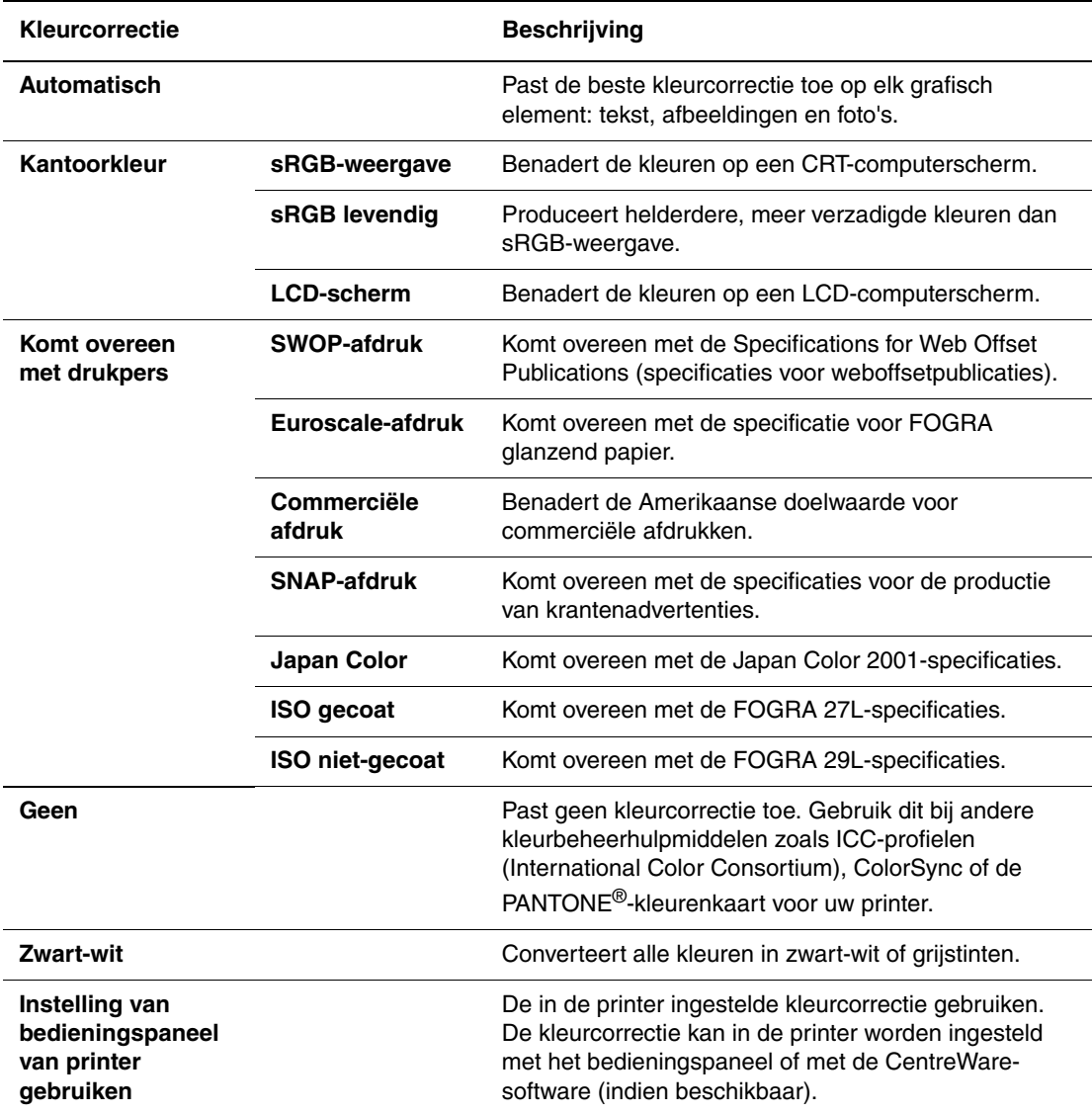

De kleurcorrectie opgeven in een ondersteund stuurprogramma:

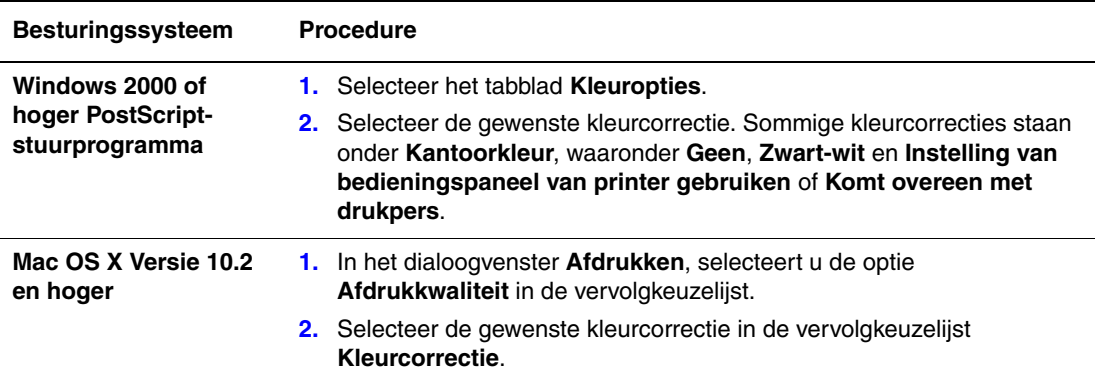

#### <span id="page-12-0"></span>**Aanvullende kleurcorrecties maken**

Als u voor uw taak aanvullende kleuraanpassingen wilt maken, kunt u de volgende schuifregelaars gebruiken in een ondersteund stuurprogramma:

- **Helderheid**: verplaats de schuif naar rechts voor een helderder beeld, of naar links om de kleuren in uw afdruktaak donkerder te maken. (Wit blijft wit en zwart blijft zwart.)
- **Verzadiging**: verplaats de schuif naar rechts voor een hogere mate van verzadiging, of naar links om de kleurintensiteit te verlagen zonder de donkerheid te veranderen.
- **Contrast**: verplaats de schuif naar rechts voor een hoger contrast, of naar links voor een lager contrast. Als het contrast hoger is, worden verzadigde kleuren meer verzadigd, donkere kleuren donkerder en lichtere kleuren witter.
- **Cyaan/rood**: verplaats de schuif om de kleurvariatie tussen cyaan en rood te wijzigen. Als u cyaan verhoogt, wordt er minder rood gebruikt (de tegenkleur ervan) en andersom.
- **Magenta/groen**: verplaats de schuif om de kleurvariatie tussen magenta en groen te wijzigen. Als u magenta verhoogt, wordt er minder groen gebruikt (de tegenkleur ervan) en andersom.
- **Geel/blauw**: verplaats de schuif om de kleurvariatie tussen geel en blauw te wijzigen. Als u geel verhoogt, wordt er minder blauw gebruikt (de tegenkleur ervan) en andersom.

**Opmerking:** Schakel het selectievakje **Toepassen op CMYK** in het stuurprogramma in als u de kleurinstellingen ook wilt toepassen als de kleurcorrecties Komt overeen met drukpers worden gebruikt.

Terwijl u de schuifinstellingen verplaatst, verandert het voorbeeld. Als u de aanpassingen wilt bijhouden, schakelt u het selectievakje **Kleurinstellingen afdrukken op pagina** in, zodat de bestandsnaam, afdrukkwaliteitmodus en kleurinstellingen voor de taak aan de rand van de pagina worden afgedrukt.

De kleur in uw taak via een ondersteund stuurprogramma aanpassen:

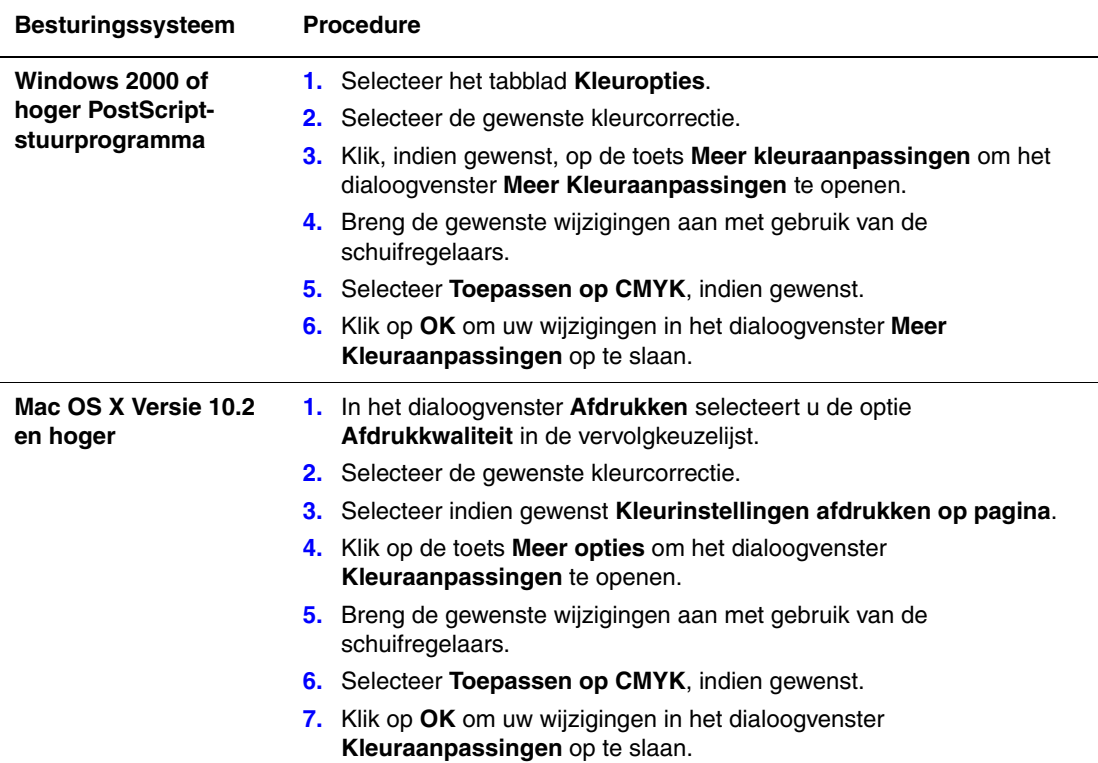

#### <span id="page-13-0"></span>**Automatische kleurcorrectie aanpassen**

Met de optie **Automatische** kleurcorrectie wordt een optimale kleurcorrectie op ieder element toegepast (tekst, grafische afbeeldingen en beelden). Indien gewenst kunt u de kleurtabel selecteren die voor deze elementen in uw taken wordt gebruikt.

U kunt RGB-kleuren, CMYK-kleuren en steunkleuren aanpassen, zoals in de volgende tabel te zien is:

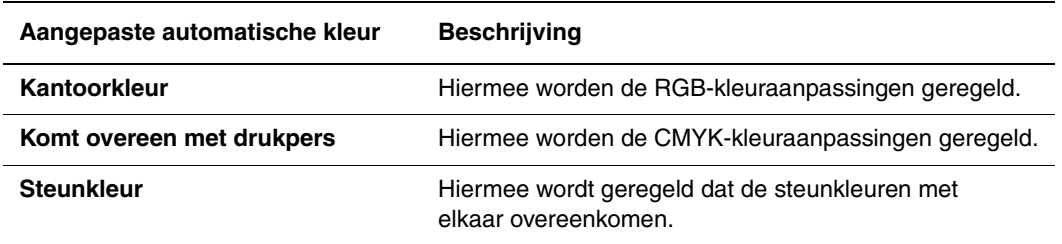

**Opmerking:** Het tabblad **Steunkleur** bevat een optie waarmee de printer steunkleuren kan beheren.

Selecteer **Automatisch** of klik op de toets **Opnieuw instellen** als u de standaardkleurtabel, die bij een bepaald element hoort, wilt gebruiken.

In bepaalde gevallen kunt u desgewenst extra kleuraanpassingen toepassen op helderheid, verzadiging, contrast en op de kleurvariaties cyaan/rood, magenta/groen en geel/blauw, die in een bepaald element zijn gebruikt.

De **Automatische** kleurcorrectie aanpassen in een ondersteund stuurprogramma:

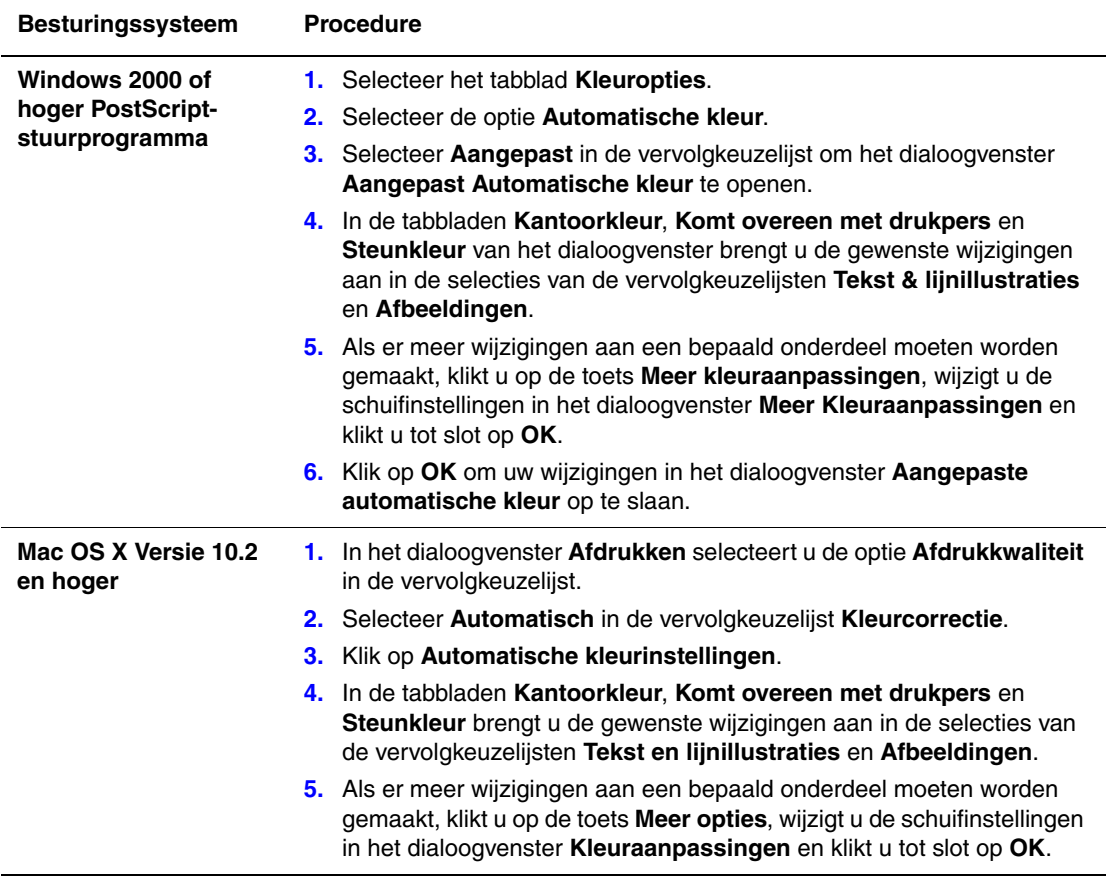

# <span id="page-15-0"></span>**Afdrukken in zwart-wit**

Als u wilt afdrukken in zwart/wit en grijstinten, selecteert u Zwart/wit in een ondersteund stuurprogramma:

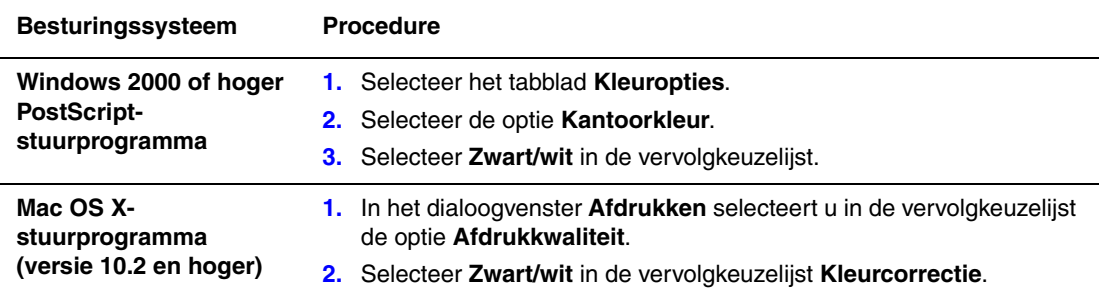

# <span id="page-16-0"></span>**Scheidingsvellen afdrukken**

U kunt een *scheidingsvel* (of deelpagina) na een afdruktaak, tussen de exemplaren van een afdruktaak of tussen de afzonderlijke pagina's van een afdruktaak invoegen. Geef de lade op die als bron voor de scheidingsvellen moet worden gebruikt.

Scheidingsvellen opgeven in een ondersteund stuurprogramma:

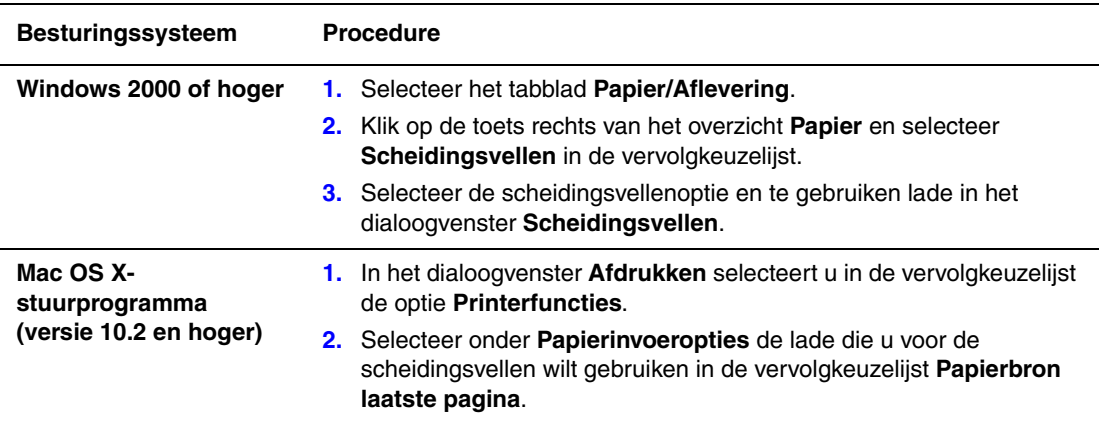

# <span id="page-17-0"></span>**Dekbladen afdrukken**

Een dekblad is de eerste of de laatste pagina van een document. U kunt op de printer voor het dekblad een andere papierbron selecteren dan voor de resterende pagina's van een document. Gebruik bijvoorbeeld het briefhoofdpapier van uw bedrijf voor de eerste pagina van een document of karton voor de eerste en laatste pagina van een rapport.

- U kunt elke willekeurige geschikte lade gebruiken als bron voor het afdrukken van dekbladen.
- Controleer of het dekblad hetzelfde formaat heeft als het papier dat u voor de overige pagina's van het document gebruikt. Als u in het stuurprogramma een ander formaat opgeeft dan het formaat van het papier in de lade die u als bron voor de dekbladen selecteert, worden de dekbladen op hetzelfde papier afgedrukt als de resterende pagina's van het document.

U heeft meerdere keuzemogelijkheden voor dekbladen:

- **Geen**: drukt de eerste en laatste pagina's van uw document af vanuit dezelfde lade als de rest van uw document.
- **Alleen eerste pagina**: hiermee drukt u de eerste pagina af op papier uit de opgegeven lade.
- **Eerste en laatste pagina's**: hiermee drukt u de eerste en laatste pagina af op papier uit de opgegeven lade.

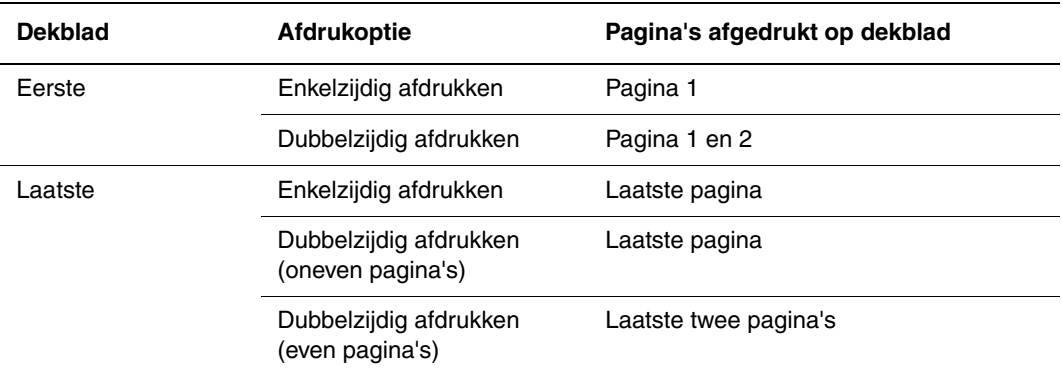

Als bij dubbelzijdig afdrukken niet mag worden afgedrukt op de achterzijde van het voorste dekblad, moet pagina twee van uw document blanco zijn. Als niet mag worden afgedrukt op het achterste dekblad van uw document, raadpleegt u de volgende tabel voor het invoegen van lege pagina's.

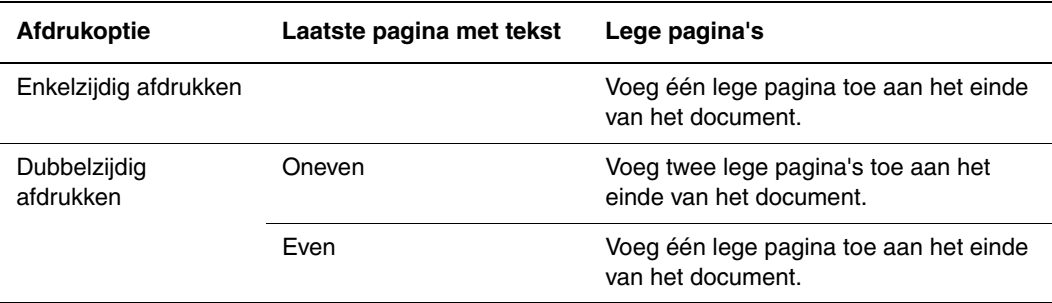

Dekbladen selecteren in een ondersteund stuurprogramma:

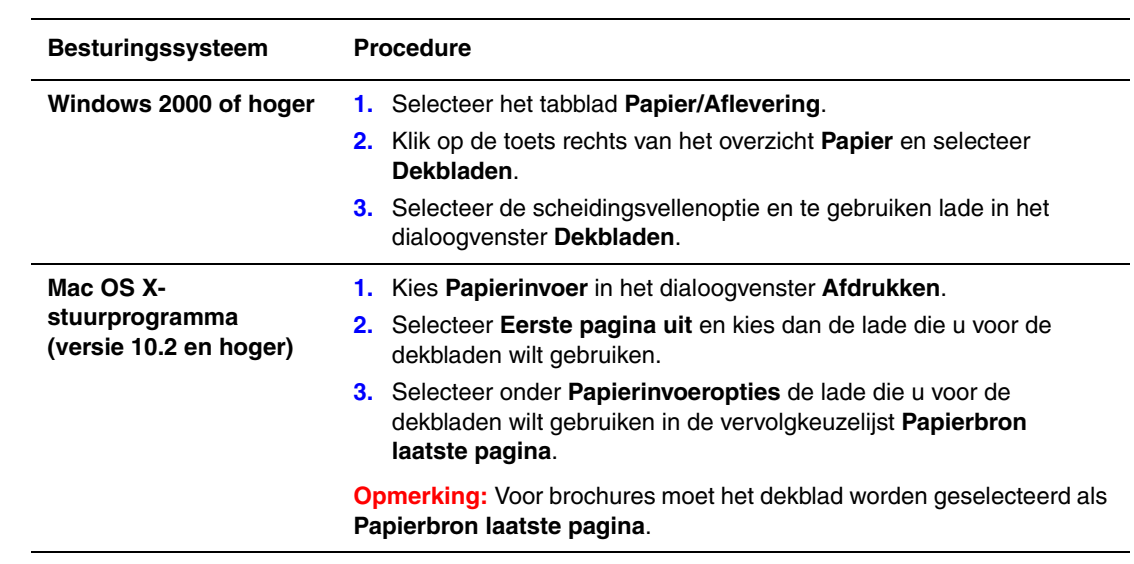

## <span id="page-19-0"></span>**Schalen**

U kunt uw paginabeelden bij het afdrukken verkleinen of vergroten door een schalingswaarde tussen 25 en 400 procent te selecteren. De standaardinstelling is 100 procent.

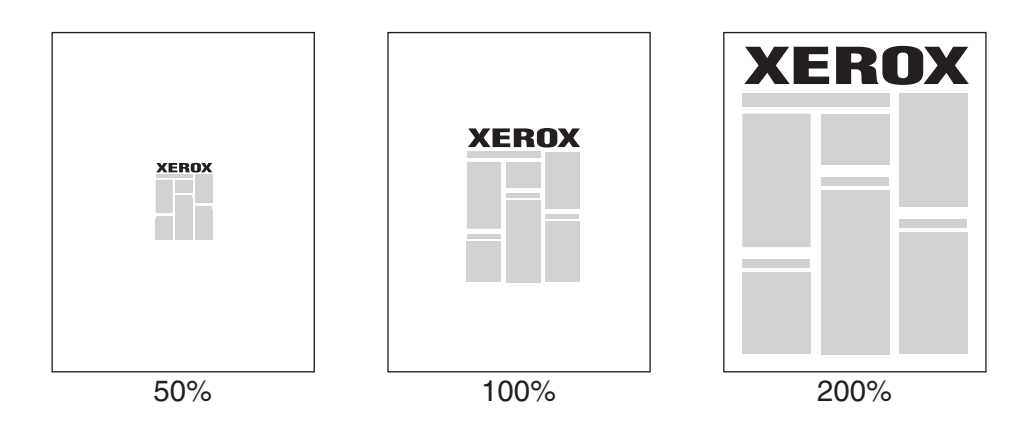

De schaal selecteren in een ondersteund stuurprogramma:

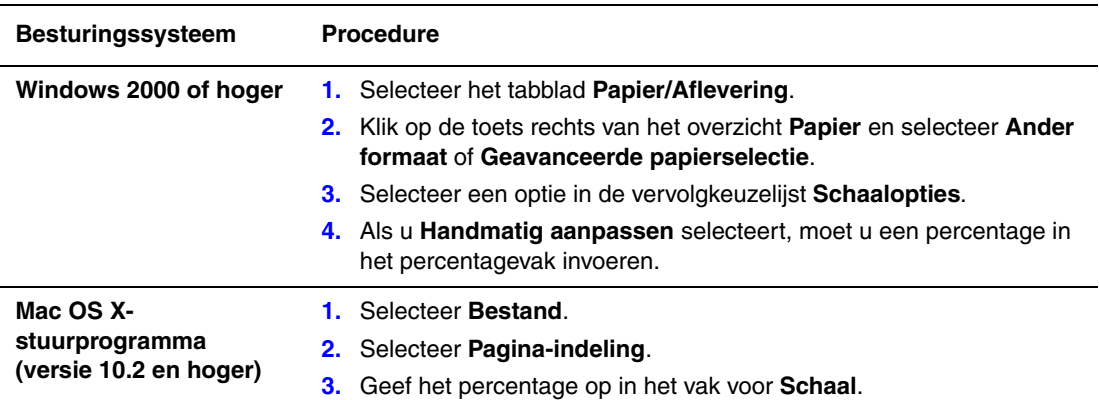

# <span id="page-20-0"></span>**Watermerken afdrukken**

Een watermerk is aanvullende tekst die op een of meerdere pagina's kan worden afgedrukt. Zo kunt u bijvoorbeeld termen als Concept en Vertrouwelijk, die u op een pagina zou willen weergeven voordat u het document verspreidt, met een watermerk invoegen.

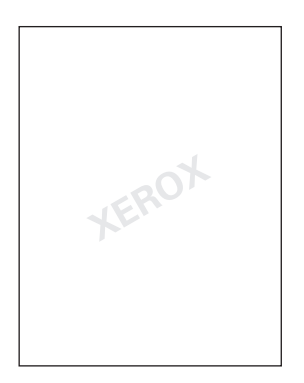

In sommige Windows-stuurprogramma's kunt u:

- een watermerk maken
- de tekst, kleur, locatie en hoek van een bestaand watermerk bewerken
- een watermerk op de eerste pagina of op alle pagina's van een document plaatsen
- een watermerk op de voorgrond of achtergrond afdrukken, of combineren met de afdruktaak
- een afbeelding als watermerk gebruiken
- een tijdstempel als watermerk gebruiken

**Opmerking:** Niet alle toepassingen ondersteunen het afdrukken van watermerken.

Ga als volgt te werk als u watermerken wilt selecteren, maken en bewerken met behulp van een Windows-stuurprogramma:

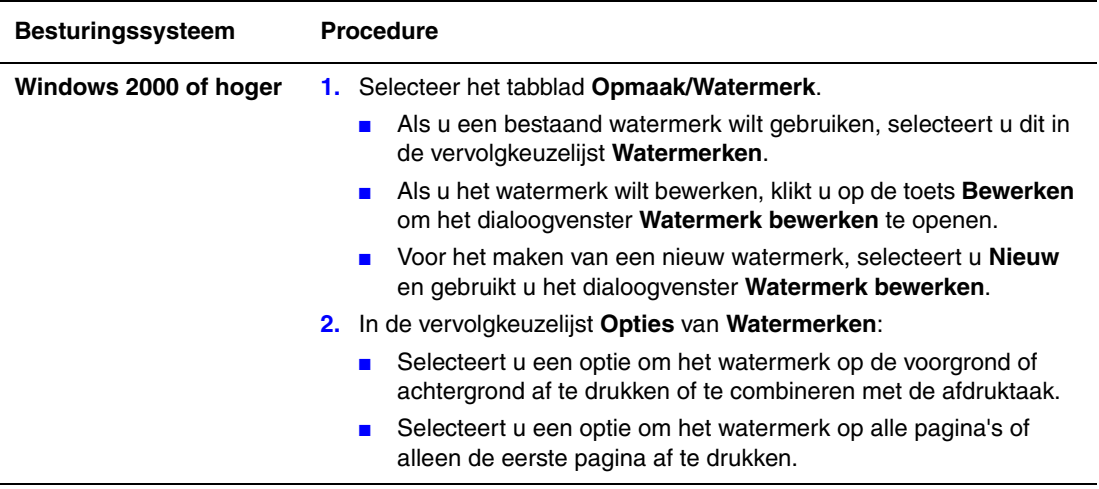

# <span id="page-22-0"></span>**Spiegelbeelden afdrukken**

U kunt pagina's als spiegelbeelden afdrukken (beelden worden horizontaal omgeslagen bij het afdrukken).

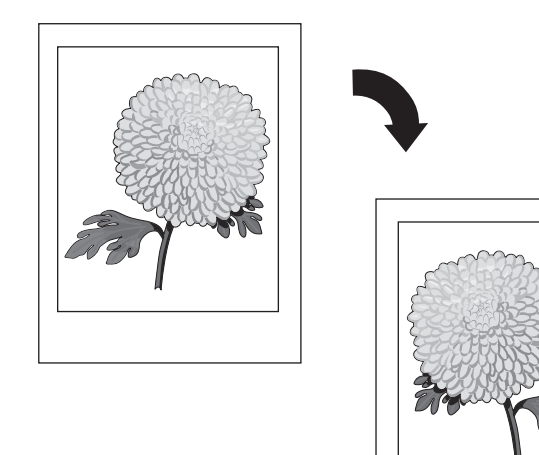

Spiegelbeeld in een ondersteund stuurprogramma selecteren:

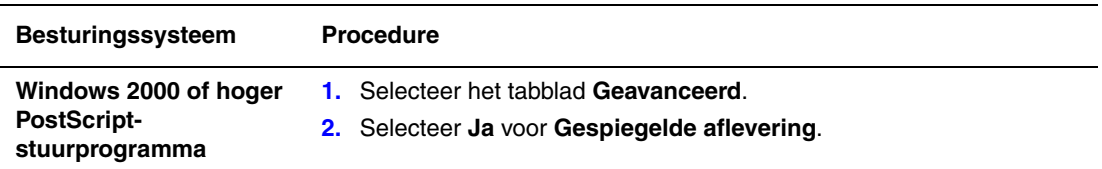

# <span id="page-23-0"></span>**Aangepaste formaten maken en opslaan**

Phaser 8560-producten kunnen vanuit lade 1 op aangepaste papierformaten afdrukken. De instellingen voor aangepast papierformaat kunnen in een ondersteund printerstuurprogramma worden opgeslagen. Aangezien deze aangepaste formaten in het besturingssysteem van uw computer worden opgeslagen, kunt u ze selecteren via de toepassingen die u gebruikt.

**Opmerking:** Zie Afdrukken - Basis in de *Gebruikershandleiding* op [www.xerox.com/office/8560Psupport](http://www.office.xerox.com/cgi-bin/printer.pl?APP=udpdfs&Page=color&Model=Phaser+8560p&PgName=userdocpdfs&FileName=user_guide&Language=dutch) voor informatie over het plaatsen van en afdrukken op aangepaste papierformaten.

Een nieuw aangepast formaat in een ondersteund stuurprogramma maken:

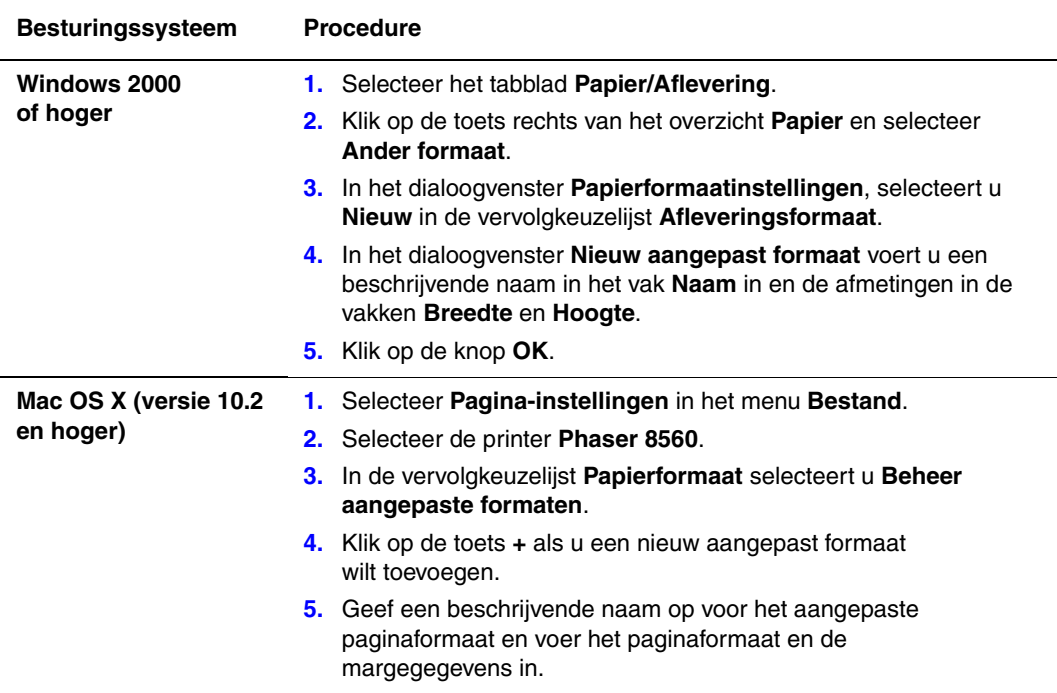

# <span id="page-24-0"></span>**Bericht 'Taak voltooid'**

U kunt aangeven of u een bericht wilt ontvangen wanneer uw taak is afgedrukt. Linksonder in het scherm van uw computer verschijnt een bericht met de naam van de taak en de naam van de printer waarop de taak is afgedrukt.

**Opmerking:** Deze functie is alleen beschikbaar als de printer via een netwerk is aangesloten op de computer.

Het bericht 'Taak voltooid' inschakelen in een ondersteund stuurprogramma:

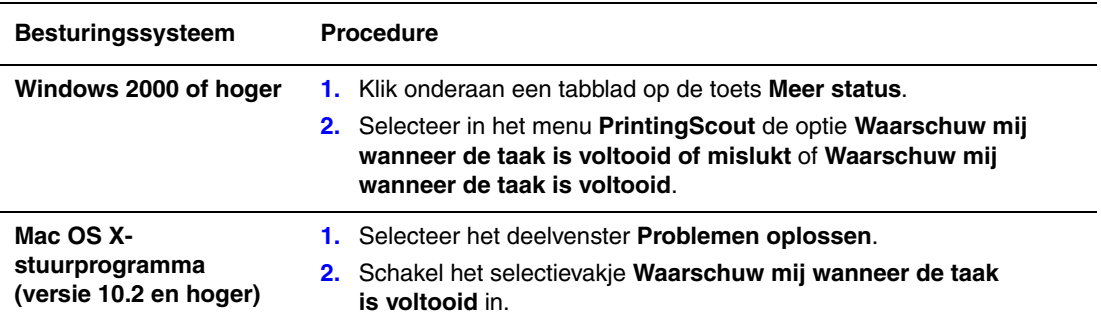

# <span id="page-25-0"></span>**Speciale taaktypen afdrukken**

In dit gedeelte worden de volgende onderwerpen behandeld:

- Persoonlijke, persoonlijke opgeslagen, beveiligde, test- of opgeslagen afdruktaken [verzenden op pagina 1-22](#page-26-0)
- [Taken Afdrukken met verzenden op pagina 1-23](#page-27-0)
- [Beveiligde taken afdrukken of verwijderen op pagina 1-24](#page-28-0)
- [Persoonlijke taken afdrukken of verwijderen op pagina 1-24](#page-28-1)
- [Testafdruktaken en opgeslagen taken afdrukken of verwijderen op pagina 1-24](#page-28-2)
- [Persoonlijke opgeslagen taken afdrukken of verwijderen op pagina 1-25](#page-29-0)

U kunt een van de volgende speciale taaktypen selecteren als uw printer een vaste schijf heeft:

- **Persoonlijke afdruktaak**: de taak wordt afgedrukt wanneer u uw gebruikersnaam op het bedieningspaneel of in CentreWare IS selecteert.
- **Beveiligde afdruk**: drukt de taak pas af nadat u uw naam heeft geselecteerd en uw wachtwoord van vier cijfers op het bedieningspaneel heeft ingevoerd.
- **Testafdruk**: er wordt maar één kopie van de taak afgedrukt, zodat u deze kunt controleren. Selecteer de taaknaam op het bedieningspaneel als u nog meer kopieën wilt afdrukken.
- **Gedeelde opgeslagen taak**: slaat de taak op de vaste schijf op, zodat u de taak via het bedieningspaneel kunt afdrukken. De afdruktaak wordt na het afdrukken niet verwijderd.
- **Persoonlijke opgeslagen taak**: slaat de taak op de vaste schijf op, zodat u de taak kunt afdrukken wanneer u uw gebruikersnaam selecteert en het wachtwoord van 4 tekens op het bedieningspaneel invoert. De afdruktaak wordt na het afdrukken niet verwijderd.
- **Afdrukken met**: drukt bestaande opgeslagen persoonlijke en/of gedeelde opgeslagen taken tegelijkertijd met de huidige taak af, waarbij gebruik wordt gemaakt van het aantal kopieën en de sorteerkenmerken van de huidige taak. De huidige taak wordt na het afdrukken verwijderd.

#### <span id="page-26-0"></span>**Persoonlijke, persoonlijke opgeslagen, beveiligde, test- of opgeslagen afdruktaken verzenden**

Gebruik een ondersteund stuurprogramma om aan te geven of het gaat om een persoonlijke afdruktaak, persoonlijke opgeslagen afdruktaak, beveiligde afdruktaak, testafdruktaak of een opgeslagen afdruktaak.

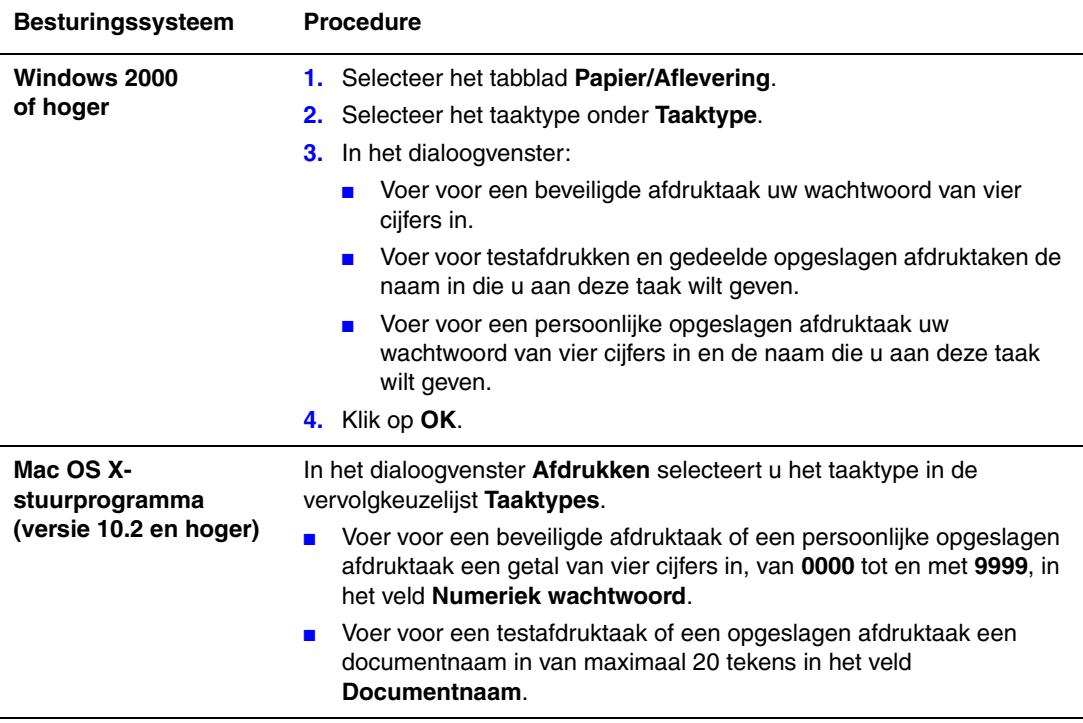

#### <span id="page-27-0"></span>**Taken Afdrukken met verzenden**

Afdruktaken selecteren om tegelijk met de huidige afdruktaak naar de printer te sturen in een ondersteund stuurprogramma:

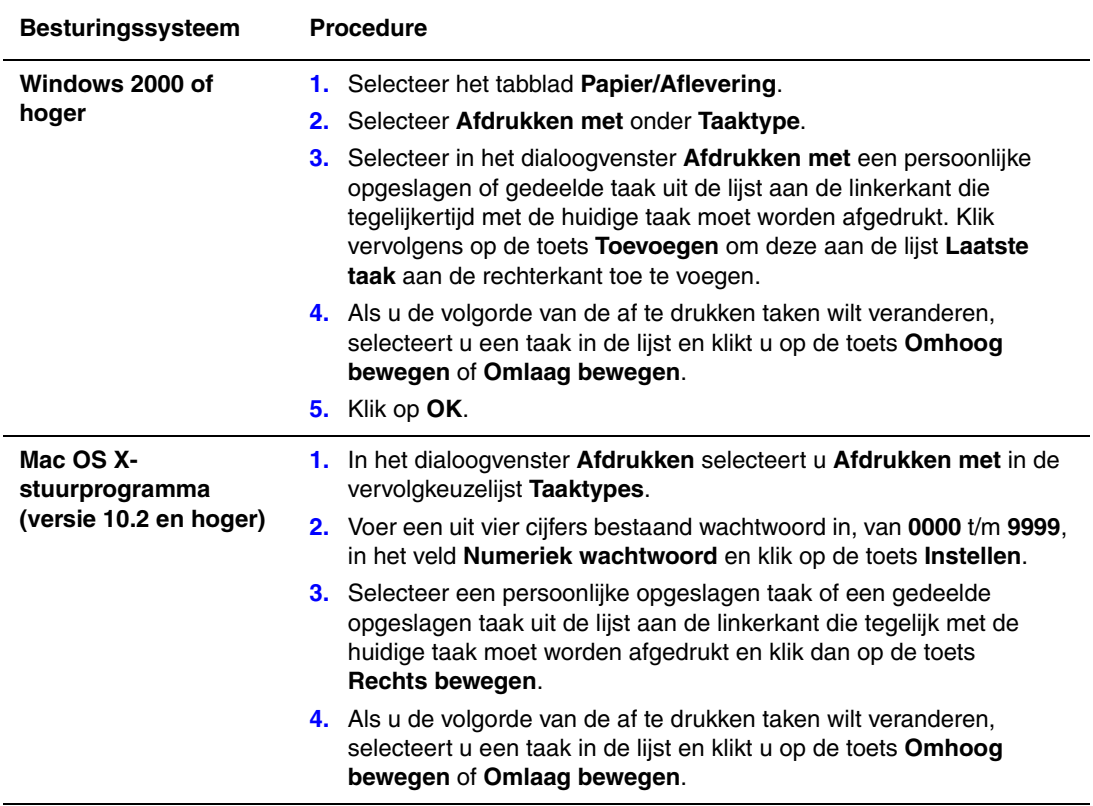

**Opmerking:** Afdrukken met-taken zijn niet beschikbaar op printers die via AppleTalk of USB zijn aangesloten.

#### <span id="page-28-0"></span>**Beveiligde taken afdrukken of verwijderen**

Als u een beveiligde afdruktaak wilt afdrukken of verwijderen, geeft u op het bedieningspaneel het wachtwoord van vier cijfers op:

- **1.** Selecteer **Functies van Walk-Up** en druk vervolgens op **OK**.
- **2.** Selecteer **Beveiligde afdruktaken** en druk op **OK**.
- **3.** Blader naar uw gebruikersnaam en druk op **OK**.
- **4.** Blader naar het eerste correcte cijfer van het numerieke wachtwoord en druk op **OK** om dat cijfer te accepteren.
- **5.** Herhaal stap 4 voor het tweede, derde en vierde cijfer.

**Opmerking:** Als u in het veld **Wachtwoord** van het stuurprogramma minder dan vier cijfers heeft ingevoerd, voert u via het bedieningspaneel nullen in vóór het wachtwoord om het wachtwoord aan te vullen tot vier cijfers. Als u bijvoorbeeld **222** in het stuurprogramma heeft ingevoerd, voert u **0222** in op het bedieningspaneel. Gebruik **Terug** om naar een vorig cijfer terug te keren.

- **6.** Als u meer dan één beveiligde afdruktaak met dat wachtwoord heeft ingevoerd, selecteert u de gewenste taak of selecteert u **Allemaal** en drukt u op **OK**.
- **7.** Selecteer **Afdrukken en verwijderen** of **Verwijderen** en druk op **OK** om de taak af te drukken of te verwijderen.

#### <span id="page-28-1"></span>**Persoonlijke taken afdrukken of verwijderen**

Selecteer uw gebruikersnaam op het bedieningspaneel om een persoonlijke afdruktaak af te drukken of te verwijderen:

- **1.** Selecteer **Functies van Walk-Up** en druk op **OK**.
- **2.** Selecteer **Persoonlijke afdruktaken** en druk op **OK**.
- **3.** Selecteer uw gebruikersnaam en druk op **OK**.
- **4.** Selecteer **Afdrukken en verwijderen** of **Verwijderen** en druk op **OK** om al uw persoonlijke afdruktaken af te drukken of te verwijderen.

#### <span id="page-28-2"></span>**Testafdruktaken en opgeslagen taken afdrukken of verwijderen**

Voor het afdrukken van een opgeslagen afdruktaak, het afdrukken van de resterende exemplaren van een testafdruktaak of voor het verwijderen van een opgeslagen afdruktaak of een testafdruktaak, selecteert u de taaknaam op het bedieningspaneel:

- **1.** Selecteer **Functies van Walk-Up** en druk op **OK**.
- **2.** Selecteer **Testafdruktaken** of **Opgeslagen afdruktaken** en druk op de knop **OK**.
- **3.** Selecteer uw taaknaam en druk op **OK**.
- **4.** Selecteer **Afdrukken en verwijderen** (voor testafdrukken), **Afdrukken en opslaan** (voor opgeslagen afdrukken) of **Verwijderen** en druk op **OK**.
- **5.** Schuif wanneer u bezig bent met afdrukken naar het gewenste aantal kopieën en druk op **OK** om de taak af te drukken.

#### <span id="page-29-0"></span>**Persoonlijke opgeslagen taken afdrukken of verwijderen**

Selecteer de taaknaam op het bedieningspaneel om een persoonlijke opgeslagen afdruktaak af te drukken of te verwijderen:

- **1.** Selecteer **Functies van Walk-Up** en druk op **OK**.
- **2.** Selecteer **Persoonlijke opgeslagen afdruktaken** en druk op **OK**.
- **3.** Selecteer uw taaknaam en druk op **OK**.
- **4.** Blader naar het eerste correcte cijfer van het numerieke wachtwoord en druk op **OK** om dat cijfer te accepteren.
- **5.** Herhaal stap 4 voor het tweede, derde en vierde cijfer.

**Opmerking:** Als u in het veld **Wachtwoord** van het stuurprogramma minder dan vier cijfers heeft ingevoerd, voert u via het bedieningspaneel nullen in vóór het wachtwoord om het wachtwoord aan te vullen tot vier cijfers. Als u bijvoorbeeld **222** in het stuurprogramma heeft ingevoerd, voert u **0222** in op het bedieningspaneel. Gebruik **Terug** om naar een vorig cijfer terug te keren.

- **6.** Selecteer de gewenste taak en druk op de knop **OK**.
- **7.** Selecteer **Afdrukken en verwijderen** of **Verwijderen** en druk op de knop **OK** om de taak af te drukken of te verwijderen.

# <span id="page-30-0"></span>**Lettertypen gebruiken**

In dit hoofdstuk komen de volgende onderwerpen aan bod:

- [Soorten lettertypen op pagina 2-2](#page-31-0)
- [Lettertypen downloaden op pagina 2-3](#page-32-0)
- [Voorbeelden van lettertypen afdrukken op pagina 2-4](#page-33-0)

# <span id="page-31-0"></span>**Soorten lettertypen**

De printer gebruikt de volgende lettertypen:

- Interne lettertypen
- Lettertypen die naar de vaste schijf zijn gedownload
- Lettertypen die naar het geheugen van de printer zijn gedownload
- Lettertypen van de toepassing die samen met de afdruktaak zijn gedownload

Met ATM-software (Adobe Type Manager) worden deze lettertypen op het beeldscherm van uw computer weergegeven zoals ze op de afdrukken verschijnen.

Als ATM niet op uw computer is geïnstalleerd:

- **1.** Installeer ATM vanaf de *Software and Documentation CD-ROM* (cd met software en documentatie).
- **2.** Installeer de schermlettertypen van de printer voor uw computer vanuit de ATM-map.

**Opmerking:** ATM wordt niet ondersteund op Windows-systemen van 64 bits.

# <span id="page-32-0"></span>**Lettertypen downloaden**

Als aanvulling op de interne lettertypen (lettertypen die altijd beschikbaar zijn voor afdruktaken), kunt u lettertypen vanaf uw computer naar het geheugen of de vaste schijf van de printer downloaden. Door lettertypen naar een printer te downloaden, kunt u de afdrukprestaties verbeteren en de omvang van het netwerkverkeer reduceren.

PostScript-, PCL- en TrueType-lettertypen kunnen in een lijst worden weergegeven, worden afgedrukt en naar uw printer worden gedownload met het fontbeheerprogramma van CentreWare. Met dit hulpprogramma kunt u lettertypen, macro's en formulieren op de vaste schijf van de printer gemakkelijker beheren.

Het fontbeheerprogramma downloaden naar een Windows-besturingssysteem en installeren:

- **1.** Ga naar [www.xerox.com/office/pmtools.](http://www.office.xerox.com/cgi-bin/printer.pl?APP=udpdfs&Page=color&PgName=pmtools&Language=dutch)
- **2.** Selecteer uw printer in de vervolgkeuzelijst **Select Product** (Printer selecteren).
- **3.** Klik in de tabel **Printer Utilities** (Printerhulpprogramma's) op **Additional Utilities** (Aanvullende hulpprogramma's).
- **4.** Selecteer uw besturingssysteem.
- **5.** Zoek de CentreWare-optie **Font Management Utility** (Fontbeheerprogramma) en voer een van de volgende handelingen uit:
	- Windows: sla het **.exe**-bestand op uw computer op.
	- Macintosh: selecteer **Start** om het **.hqx**-bestand te downloaden.
- **6.** Installeer het fontbeheerprogramma.

**Opmerking:** Als u de printer uitschakelt, worden de lettertypen die u naar het geheugen heeft gedownload, verwijderd. U moet deze lettertypen opnieuw downloaden wanneer u de printer weer inschakelt. Lettertypen die naar de vaste schijf zijn gedownload, worden niet verwijderd wanneer de printer wordt uitgeschakeld.

## <span id="page-33-0"></span>**Voorbeelden van lettertypen afdrukken**

In dit gedeelte worden de volgende onderwerpen behandeld:

- [Via het bedieningspaneel op pagina 2-4](#page-33-1)
- [Via CentreWare IS op pagina 2-4](#page-33-2)

Gebruik voor het afdrukken van een lijst met beschikbare PostScript- of PCL-lettertypen een van de volgende mogelijkheden:

- Bedieningspaneel van de printer
- CentreWare IS

#### <span id="page-33-1"></span>**Via het bedieningspaneel**

Via het bedieningspaneel een lijst van PostScript- of PCL-lettertypen afdrukken:

- **1.** Selecteer **Gegevens** en druk op **OK**.
- **2.** Selecteer **Gegevenspagina's** en druk op de knop **OK**.
- **3.** Selecteer **PCL-lettertypenlijst** of **PostScript-lettertypenlijst** en druk op de knop **OK** om af te drukken.

#### <span id="page-33-2"></span>**Via CentreWare IS**

Vanuit CentreWare IS een lijst van PostScript- of PCL-lettertypen bekijken of afdrukken:

- **1.** Start de webbrowser.
- **2.** Voer het IP-adres van de printer in het veld **Adres** van de browser  $(http://xxx.xxx.xxx.xxx.xxx)$  in.
- **3.** Klik op **Properties** (Eigenschappen).
- **4.** Selecteer de map **Emulations** (Emulaties) in de linkerzijbalk.
- **5.** Selecteer **Font Files** (Lettertypebestanden).
- **6.** Selecteer **PostScript-** of **PCL-**lettertypen.
- **7.** Druk de lijst met lettertypen vanuit uw browser af.

# <span id="page-34-0"></span>3 **Netwerkfunctionaliteit**

In dit hoofdstuk komen de volgende onderwerpen aan bod:

- [Printerbeheersoftware op pagina 3-2](#page-35-0)
- [Windows 2000 of hoger op pagina 3-4](#page-37-0)
- [Macintosh op pagina 3-11](#page-44-0)
- [UNIX \(Linux\) op pagina 3-15](#page-48-0)

In dit hoofdstuk vindt u gedetailleerde informatie voor de systeembeheerder. Aanvullende informatie over afdrukkwaliteit, onderhoud en het oplossen van problemen kunt u vinden in de *Gebruikershandleiding*.

*Zie ook:* 

*Gebruikershandleiding* op [www.xerox.com/office/8560Psupport](http://www.office.xerox.com/cgi-bin/printer.pl?APP=udpdfs&Page=color&Model=Phaser+8560p&PgName=userdocpdfs&FileName=user_guide&Language=dutch)

#### <span id="page-35-0"></span>**Printerbeheersoftware**

In dit gedeelte worden de volgende onderwerpen behandeld:

- [CentreWare Internet Services \(IS\) op pagina 3-2](#page-35-1)
- [CentreWare Web op pagina 3-3](#page-36-0)

#### <span id="page-35-1"></span>**CentreWare Internet Services (IS)**

CentreWare IS biedt gebruikers een eenvoudige interface voor het beheer, de configuratie en het bijhouden van de status van de netwerkprinters vanaf het bureaublad met gebruik van een geïntegreerde webserver. Dankzij CentreWare IS kunnen beheerders de printerstatus, de configuratie en de diagnostische functies gemakkelijk benaderen. Gewone gebruikers kunnen met CentreWare IS de printerstatus openen en speciale afdrukfuncties uitvoeren, zoals bijvoorbeeld opgeslagen taken afdrukken. Met de software van CentreWare IS kunt u de printer via een TCP/IP-netwerk met de browser beheren.

Met CentreWare IS kunt u:

- De status van de verbruiksartikelen vanaf uw bureaublad controleren, zodat u niet naar de printer hoeft te gaan. Taakbeheer openen en gebruiken om afdrukkosten toe te wijzen en de aankoop van verbruiksartikelen te plannen.
- Via Printer Neighborhood (Printeromgeving) een zoekbewerking naar netwerkprinters uitvoeren om een lijst met printers weer te geven. In het printeroverzicht wordt de huidige statusinformatie getoond. Ook kunt u vanuit dit overzicht printers beheren onafhankelijk van netwerkservers en besturingssystemen.
- Printers vanaf uw bureaublad configureren. Met CentreWare IS kunnen instellingen van een printer op eenvoudige wijze naar een andere printer worden gekopieerd.
- Een eenvoudig afdruksysteem instellen dat via het web kan worden bediend. Marketingen verkoopdocumentatie, zakelijke formulieren of andere standaarddocumenten die vaak worden gebruikt, kunnen als een groep worden opgeslagen, met inbegrip van de oorspronkelijke instellingen van het stuurprogramma, zodat ze door alle gebruikers via de browser gemakkelijk en snel opnieuw kunnen worden afgedrukt. Voor deze functies moet de printer zijn voorzien van een vaste schijf. Op sommige printermodellen is voor deze functies een DX-configuratie vereist.
- Uw afdrukproblemen snel oplossen met de ingebouwde diagnostische hulpprogramma's.
- Een koppeling maken naar de ondersteuningspagina op de lokale webserver.
- Toegang krijgen tot de online handleidingen en technische ondersteuning op de website van Xerox.

**Opmerking:** Voor gebruik van CentreWare IS heeft u een webbrowser en een TCP/IPverbinding tussen de printer en het netwerk nodig (Windows, Macintosh en UNIX). TCP/IP en HTTP moeten op de printer zijn ingeschakeld. Voor toegang tot de pagina's in de printeromgeving is JavaScript vereist. Als JavaScript is uitgeschakeld, verschijnt er een waarschuwingsbericht en functioneren de pagina's niet goed.
Klik voor meer informatie over CentreWare IS op **Help** in CentreWare IS om *CentreWare IS Online Help* te openen.

*Zie ook:* 

*De zelfstudie over het gebruik van CentreWare Internetservices* op [www.xerox.com/office/8560Psupport](http://www.office.xerox.com/cgi-bin/printer.pl?APP=udpdfs&Page=color&Model=Phaser+8560p&PgName=qstutorial&FileName=qst_usingcwis.htm&Language=dutch)

### **CentreWare Web**

CentreWare Web is een toepassing voor het beheren, installeren en het oplossen van problemen met printers van verschillende merken. Met CentreWare Web kunnen printers op uw netwerk via een webbrowser extern worden beheerd en geïnstalleerd, en kunnen problemen met printers worden opgelost. De printers worden gevonden via netwerk- of printserveropsporing en beheerd via TCP/IP-netwerken met RFC-1759 SNMP (Simple Network Management Protocol).

Met CentreWare Web kunt u:

- Vanaf een externe locatie poorten, wachtrijen en stuurprogramma's aan Windows 2000, Windows XP en Windows Server 2003 toevoegen
- Installatiewizards, wizards voor het oplossen van problemen, upgradewizards en kloonwizards aanbieden als hulpmiddel voor gebruikers bij het uitvoeren van beheertaken
- CentreWare Web op een server installeren, zodat dit programma beschikbaar is voor alle clients in het netwerk die toegang hebben tot het internet
- Ondersteuning bieden aan meerdere gebruikers en verschillende toegangsniveaus/ bevoegdheden voor beheerders en gasten
- Printers opsporen in lokale en externe subnetten
- Automatisch printers opsporen volgens schema
- Rapporten genereren
- Verbinding maken met printerwebservers voor extra printerspecifieke functies, inclusief Help-toepassing

Voor meer informatie kunt u terecht op [www.xerox.com/office/pmtools](http://www.office.xerox.com/cgi-bin/printer.pl?APP=udpdfs&Page=color&PgName=pmtools&Language=dutch) waar u uw printermodel selecteert.

# **Windows 2000 of hoger**

In dit gedeelte worden de volgende onderwerpen behandeld:

- [Voorbereidende stappen op pagina 3-4](#page-37-0)
- [Stappen voor een snelle installatie vanaf cd-rom op pagina 3-4](#page-37-1)
- [Andere installatiemethoden op pagina 3-5](#page-38-0)
- [Problemen oplossen met Windows 2000 of hoger op pagina 3-9](#page-42-0)

### <span id="page-37-0"></span>**Voorbereidende stappen**

Voor alle printers moeten de volgende voorbereidende stappen worden genomen:

- **1.** Controleer of de stekker van de printer in het stopcontact zit, of de printer **AAN** staat en of de printer aangesloten is op een actief netwerk.
- **2.** Controleer of de printer netwerkgegevens ontvangt door de lampjes op de achterzijde van de printer of op de externe CentreDirect-printserver te bekijken. Als de printer is aangesloten op een functionerend netwerk en verkeer ontvangt, is het verbindingslampje groen en knippert het oranje netwerkverkeerslampje snel.
- **3.** Ga door naar Stappen voor snelle installatie vanaf cd-rom of Andere installatiemethoden, afhankelijk van de gewenste installatiemethode.
- **4.** Druk de configuratiepagina af en bewaar deze als referentie.

### <span id="page-37-1"></span>**Stappen voor een snelle installatie vanaf cd-rom**

Het printerstuurprogramma installeren:

- **1.** Plaats de *Software and Documentation CD-ROM* (cd met software en documentatie) in het cd-rom-station van de computer. Als het installatieprogramma niet automatisch start, gaat u als volgt te werk:
	- **a.** Klik eerst op **Start** en vervolgens op **Uitvoeren**.
	- **b.** Typ in het venster **Uitvoeren** het volgende: **<cd-rom-station>:\INSTALL.EXE**.
- **2.** Selecteer de gewenste taal in de lijst.
- **3.** Selecteer **Printerstuurprogramma installeren**.
- **4.** Klik op **Ik ga akkoord** om de licentieovereenkomst voor Xerox-software te accepteren.
- **5.** In het dialoogvenster **Printer selecteren** is standaard **De Walk-Up-technologie gebruiken (aanbevolen voor netwerkprinters)** geselecteerd. Klik op **Volgende**.
- **6.** Volg de instructies die voor **De Walk-Up-technologie gebruiken** worden weergegeven.
- **7.** Klik op **Programma afsluiten**.

**Opmerking:** Als het dialoogvenster Walk-Up-technologie geopend blijft nadat u stap 1-6 heeft voltooid, klikt u op **Annuleren** en vervolgens op **Selecteer in de lijst de gewenste printer**. Volg de instructies op het scherm om de installatieprocedure te voltooien.

# <span id="page-38-0"></span>**Andere installatiemethoden**

U kunt uw printer ook via een van de volgende methoden installeren in een netwerk met Windows 2000 of hoger:

- Microsoft TCP/IP-protocol
- Microsoft IPP-poort

Voor het beheren en configureren van uw printer gebruikt u CentreWare IS met een webbrowser als uw printer is aangesloten op een netwerk met Windows 2000 of hoger waarin het TCP/IP-protocol is ingeschakeld.

**Opmerking:** De CentreWare-methoden worden niet in dit gedeelte besproken.

*Zie ook:* 

[Printerbeheersoftware op pagina 3-2](#page-35-0) (CentreWare IS)

#### **Microsoft TCP/IP-protocol**

**Opmerking:** In Windows XP moet u **Windows-klassiek** selecteren, anders komen de procedures niet overeen met de volgende stappen. U selecteert Windows-klassiek door achtereenvolgens op **Start**, **Instellingen** en **Taakbalk en menu Start** te klikken. Selecteer het tabblad **Menu Start** en dan **Klassiek menu Start**. Klik op **OK**.

Controleren of TCP/IP is geïnstalleerd:

- **1.** Klik met de rechtermuisknop op het bureaubladpictogram **Mijn netwerklocaties** en kies **Eigenschappen**.
- **2.** Klik met de rechtermuisknop op **LAN-verbinding** en kies **Eigenschappen**.
- **3.** Klik op het tabblad **Algemeen** om te controleren of **Internet-protocol (TCP/IP)** is geïnstalleerd.
	- Als het selectievakje Internet-protocol (TCP/IP) is ingeschakeld, is de software geïnstalleerd.
	- Als het selectievakje Internet-protocol (TCP/IP) is uitgeschakeld, is de software niet geïnstalleerd. Installeer de TCP/IP-software volgens de instructies in de Microsoftdocumentatie en ga verder met dit document.

#### **De printer toevoegen**

De printer toevoegen:

- **1.** Klik op het bureaublad achtereenvolgens op **Start** en **Instellingen**.
- **2.** Selecteer een van de volgende opties:
	- **Windows 2000**: Klik op **Printers**, dubbelklik op **Printer toevoegen** om de wizard Printer toevoegen te starten en klik op **Volgende**.
	- **Windows XP of Windows Server 2003**: Klik op **Printers en faxapparaten**. Dubbelklik op **Printer toevoegen** om de wizard Printer toevoegen te starten en klik dan op **Volgende**.
- **3.** Klik eerst op **Lokale printer** en vervolgens op **Volgende**.
- **4.** Klik op de knop **Een nieuwe poort maken**.
- **5.** Selecteer **Standaard-TCP/IP-poort** in de vervolgkeuzelijst Nieuw poorttype en klik op **Volgende**.
- **6.** Klik op **Volgende**.
- **7.** Typ het IP-adres van de printer die u wilt gebruiken in het vak **Printernaam of IP-adres**. Klik op **Volgende**.
- **8.** Selecteer een van de volgende opties:
	- Als de gegevens correct zijn, klikt u in het **bevestigingsvenster** op **Voltooien**.
	- Als de gegevens niet correct zijn, klikt u op **Terug** om de gegevens te corrigeren. Vervolgens klikt u in het **bevestigingsvenster** op **Voltooien**.

#### **De printer configureren**

De printer configureren:

- **1.** Plaats de *Software and Documentation CD-ROM* (cd met software en documentatie) in het cd-rom-station van de computer en klik op **Bladeren**.
- **2.** Klik op de knop **Bladeren** en selecteer de map waarin de Windows 2000- of Windows XP-stuurprogramma's zich bevinden.
- **3.** Selecteer het bestand **\*.INF** en klik op **Openen**.
- **4.** Controleer of het pad en de bestandsnaam correct zijn en klik op **OK**.
- **5.** Voer een naam voor de printer in en geef aan of deze printer de standaardprinter is. Klik op **Volgende**.
- **6.** Selecteer een van de volgende opties:
	- Als de printer niet wordt gedeeld, klikt u op **Volgende**.
	- Als de printer wel wordt gedeeld, voert u een **sharenaam** in, schakelt u het selectievakje **Delen** in en klikt u op **Volgende**.

#### **Een testpagina afdrukken**

Er wordt u gevraagd of u een testpagina wilt afdrukken.

- **1.** Selecteer een van de volgende opties:
	- Klik eerst op **Ja** en vervolgens op **Volgende** als u een testpagina wilt afdrukken.
	- Klik eerst op **Nee** en vervolgens op **Volgende** als u geen testpagina wilt afdrukken.
- **2.** Selecteer een van de volgende opties in het venster **De wizard Printer toevoegen**:
	- Als de gegevens correct zijn, klikt u op **Voltooien**. Ga door naar stap 3.
	- Als de gegevens onjuist zijn, klikt u op **Vorige** om de gegevens te wijzigen. Wanneer de gegevens correct zijn, klikt u in het venster De wizard Printer toevoegen op **Voltooien**. Ga door naar stap 3.
- **3.** Als u ervoor heeft gekozen een testpagina af te drukken, wordt u gevraagd te bevestigen of deze is afgedrukt:
	- Klik op **Ja** als de testpagina correct is afgedrukt.
	- Klik op **Nee** als de testpagina niet of onjuist is afgedrukt.

#### *Zie ook:*

[Problemen oplossen met Windows 2000 of hoger op pagina 3-9](#page-42-0)

#### **Microsoft IPP-poort**

Voer deze stappen uit om de URL van de printer te verkrijgen en een IPP-printer (Internet Printing Protocol) te maken.

#### **De URL (het netwerkpad) van de printer verkrijgen**

De URL van de printer verkrijgen:

- **1.** Start de webbrowser.
- **2.** Geef het IP-adres van de printer op in het veld **Adres** van de browser  $(http://xxx.xxx.xxx.xxx.xxx).$
- **3.** Selecteer **Properties** (Eigenschappen).
- **4.** Selecteer de map **Protocols** (Protocollen) op de linkerzijbalk.
- **5.** Selecteer **IPP**. In het veld Netwerkpad op de pagina IPP-instellingen wordt de URL van de printer weergegeven.

#### **Een IPP-printer instellen**

Een IPP-printer maken:

- **1.** Klik op het bureaublad achtereenvolgens op **Start**, **Instellingen** en **Printers**.
- **2.** Dubbelklik op **Printer toevoegen** om de Microsoft-wizard Printer toevoegen te starten.
- **3.** Selecteer **Netwerkprinter** en klik op **Volgende**.
- **4.** Wanneer u wordt gevraagd om de **URL** (Windows 2000, Windows XP), typt u de URL van de printer in de volgende notatie:

*http://IP-adres van printer/ipp*

**Opmerking:** Vervang het IP-adres van de printer door het IP-adres of de DNS-naam van uw printer.

**5.** Klik op **Volgende**.

**De printer configureren**

De printer configureren:

- **1.** Plaats de *Software and Documentation CD-ROM* (cd met software en documentatie) in het cd-rom-station van de computer en klik op **Bladeren**.
- **2.** Klik op de knop **Bladeren** en selecteer de map waarin de Windows 2000- of Windows XP-stuurprogramma's zich bevinden.
- **3.** Selecteer het bestand **\*.INF** en klik op **Openen**.
- **4.** Controleer of het pad en de bestandsnaam correct zijn en klik op **OK**.
- **5.** Voer een naam voor de printer in en geef aan of deze printer de standaardprinter is. Klik op **Volgende**.
- **6.** Selecteer een van de volgende opties:
	- Als de printer niet wordt gedeeld, klikt u op **Volgende**.
	- Als de printer wel wordt gedeeld, voert u een **sharenaam** in, schakelt u het selectievakje **Delen** in en klikt u op **Volgende**.
- **7.** Klik op **Volgende**.

# **Windows 64-bits server naar 32-bits Client-installatie**

Installeren vanaf een 64-bits server in Windows XP en Windows Server 2003:

- **1.** Installeer het 64-bits Windows-stuurprogramma vanaf de *Software and Documentation CD-ROM* (cd met software en documentatie).
- **2.** Klik met de rechtermuisknop op **Deze computer** en selecteer **Beheren**.
- **3.** Vouw **Lokale gebruikers en groepen** uit en dubbelklik op de map **Groepen**.
- **4.** Dubbelklik op **Beheerders** en klik op de toets **Toevoegen**.
- **5.** Typ de aanmeldingsnaam van de 32-bits client en klik op **OK**.

Installeren vanaf een 32-bits client:

- **1.** Plaats de *Software and Documentation CD-ROM* (cd met software en documentatie) en sluit het installatievenster.
- **2.** Open **Mijn netwerklocaties** en blader naar het 64-bits systeem.
- **3.** Dubbelklik op **Printers en faxen**.
- **4.** Selecteer **Bestand** en selecteer vervolgens **Servereigenschappen** in de vervolgkeuzelijst.
- **5.** Klik in het tabblad **Stuurprogramma's** op de toets **Toevoegen**.
- **6.** Klik op **Volgende**, selecteer **Diskette** en klik op **OK**.
- **7.** Blader naar het 32-bits stuurprogramma op de *Software and Documentation CD-ROM*  (cd met software en documentatie) en open de map **Windows***.*
- **8.** Open de gewenste taalmap, selecteer het bestand **.inf** en klik op **OK**.
- **9.** Selecteer uw **Printer** en klik op **Volgende**.
- **10.** Selecteer **Intel Box for Windows XP** en klik op **Volgende**.
- **11.** Klik op **Voltooien**.
- **12.** In het dialoogvenster **Mijn netwerklocaties** dubbelklikt u nu op het 64-bits systeem en selecteert u **Ja**.

# <span id="page-42-0"></span>**Problemen oplossen met Windows 2000 of hoger**

**Opmerking:** In Windows XP moet u Windows-klassiek selecteren, anders komen de procedures niet overeen met de volgende stappen. U selecteert Windows-klassiek door achtereenvolgens op **Start**, **Instellingen** en **Taakbalk en menu Start** te klikken. Selecteer het tabblad **Menu Start** en dan **Klassiek menu Start**. Klik op **OK**.

In dit gedeelte wordt ervan uitgegaan dat u de volgende taken heeft voltooid:

- U heeft een Phaser-printer PCL-printerstuurprogramma of een PostScriptprinterstuurprogramma gestart.
- U heeft een recent exemplaar van de configuratiepagina afgedrukt en bij de hand.

#### **Instellingen controleren**

Zo controleert u de instellingen:

- **1.** Controleer de instellingen op de configuratiepagina.
	- **Bron IP-adres** is ingesteld op: **DHCP**, **Bedieningspaneel**, **BOOTP** of Auto IP (afhankelijk van uw netwerkconfiguratie).
	- Is het **huidige IP-adres** correct ingesteld? (Noteer dit adres als het wordt toegewezen door Auto IP, DHCP of BOOTP.)
	- Is het **subnetmasker** correct ingesteld (indien in gebruik)?
	- Is de **standaardgateway** correct ingesteld (indien in gebruik)?
	- Is LPR ingeschakeld? Controleer of de juiste instellingen voor LPR en AppSocket zijn geselecteerd.
	- **Interpreters**: **Auto**, **PCL** of **PostScript** (afhankelijk van uw stuurprogramma).
- **2.** Controleer of de client is aangemeld bij het netwerk en afdrukt naar de juiste afdrukwachtrij. Bovendien moet de gebruiker toegang hebben tot de wachtrij van de Phaser-printer.

#### **De installatie van het stuurprogramma controleren**

De installatie van het stuurprogramma controleren:

- **1.** Klik in het bureaublad met de rechtermuisknop op **Mijn netwerklocaties** en klik vervolgens op **Eigenschappen**.
- **2.** Klik met de rechtermuisknop op **LAN-verbinding** en kies **Eigenschappen**.
- **3.** Selecteer het tabblad **Algemeen**. Controleer in de lijst met geïnstalleerde netwerkprotocollen of TCP/IP is geïnstalleerd. (Neem contact op met de netwerkbeheerder voor meer informatie.)
- **4.** Als niet alle onderdelen worden weergegeven, klikt u op **Installeren** om de nietweergegeven onderdelen te installeren en start u de computer opnieuw op.
- **5.** Klik achtereenvolgens op **Start**, **Instellingen** en **Printers**.
- **6.** Klik met de rechtermuisknop op het printerpictogram en kies **Eigenschappen**.
- **7.** Selecteer het tabblad **Geavanceerd**. Controleer of het juiste printerstuurprogramma is geïnstalleerd.
- **8.** Kies het tabblad **Poorten**. Controleer of het IP-adres in de lijst **Afdrukken naar de volgende poort** gelijk is aan het IP-adres op de configuratiepagina. Mogelijk moet u op de knop **Poort configureren** klikken om het IP-adres te zien. Selecteer zo nodig het TCP/IPadres voor uw printer opnieuw.

#### **Een testpagina afdrukken**

Een testpagina afdrukken:

- **1.** Selecteer het tabblad **Algemeen**.
- **2.** Klik op **Testpagina afdrukken**. Als de printer niet afdrukt, selecteert u **PhaserSMART Technical Support** op het tabblad **Problemen oplossen** van het Windowsprinterstuurprogramma om technische ondersteuning bij PhaserSMART op te vragen.

*Zie ook:* 

[www.xerox.com/office/8560Psupport](http://www.office.xerox.com/cgi-bin/printer.pl?APP=udpdfs&Page=color&Model=Phaser+8560p&PgName=tech&Language=dutch)

# **Macintosh**

In dit gedeelte worden de volgende onderwerpen behandeld:

- [Vereisten op pagina 3-11](#page-44-0)
- [Stappen voor een snelle installatie vanaf cd-rom op pagina 3-11](#page-44-1)
- TCP/IP of AppleTalk voor Mac OS X versie 10.2 en hoger inschakelen of gebruiken op [pagina 3-12](#page-45-0)
- [Problemen oplossen bij Macintosch \(Mac OS X, versie 10.2 en hoger\) op pagina 3-14](#page-47-0)

# <span id="page-44-0"></span>**Vereisten**

- Een werkstation waarop het juiste printerstuurprogramma is geïnstalleerd.
- Een redelijke kennis van het besturingssysteem (Mac OS X, versie 10.2 of hoger) dat op het werkstation wordt gebruikt.
- De juiste kabels om de printer met het netwerk te verbinden.

### <span id="page-44-1"></span>**Stappen voor een snelle installatie vanaf cd-rom**

De optie Snel installeren vanaf cd-rom gebruiken:

- **1.** Plaats de *Software and Documentation CD-ROM* (cd met software en documentatie) in het cd-rom-station van de computer.
- **2.** Dubbelklik op het installatieprogramma op de *Software and Documentation CD-ROM* (cd met software en documentatie) om het printerstuurprogramma te installeren.

# <span id="page-45-0"></span>**TCP/IP of AppleTalk voor Mac OS X versie 10.2 en hoger inschakelen of gebruiken**

Controleer of Mac OS X, versie 10.2 of hoger, wordt uitgevoerd. De vorige versies van Mac OS X ondersteunen het afdrukken en de printertoepassingen van PostScript niet volledig.

#### **De Macintosh Ethernet-poort instellen voor TCP/IP**

Zo stelt u uw Macintosh voor TCP/IP in:

- **1.** Selecteer **Netwerk** in de toepassing **Systeemvoorkeuren**.
- **2.** Selecteer **Ingebouwd Ethernet** in het menu **Toon**.
- **3.** Geef op het tabblad **TCP/IP** aan hoe het IP-adres moet worden toegewezen:
	- **Handmatig**: geef het IP-adres, **Subnetmasker**, **Routeradres** en **Naamserver-adres** in het dialoogvenster op.
	- **Met DHCP**: het IP-adres wordt automatisch gevonden.
- **4.** Klik op **Pas toe** en sluit het dialoogvenster.

*Zie ook:* 

Online Support assistent op [www.xerox.com/office/8560Psupport](http://www.office.xerox.com/cgi-bin/printer.pl?APP=udpdfs&Page=color&Model=Phaser+8560p&PgName=knowledgebase&Language=dutch)

#### **De Macintosh Ethernet-poort instellen voor AppleTalk**

Zo stelt u uw Macintosh voor AppleTalk in:

- **1.** Selecteer **Netwerk** in de toepassing **Systeemvoorkeuren**.
- **2.** Selecteer **Ingebouwd Ethernet** in het menu **Toon**.
- **3.** Selecteer **Maak AppleTalk actief** in het tabblad **AppleTalk**.
- **4.** Klik op **Pas toe** en sluit het dialoogvenster.

#### **Een LPR-printer instellen met Mac OS X versie 10.2 en hoger**

Zo maakt u een LPR-printer:

- **1.** Open het hulpprogramma **Afdrukbeheer**. In versie 10.3 of hoger van Mac OS X opent u het hulpprogramma **Printerinstelling**. Dit hulpprogramma vindt u in de map **Hulpprogramma's** van de map **Applicaties**.
- **2.** Selecteer **Voeg toe** en kies dan een van de volgende opties:
	- **Versie 10.2**: selecteer **Afdrukken via IP** in het vervolgkeuzemenu.
	- **Versie 10.3 en hoger**: selecteer **LPD/LPR** in het veld **Printertype**.
- **3.** Voer in het veld **Printeradres** het IP-adres van de printer in.
- **4.** Selecteer de overeenkomstige **PPD** in de vervolgkeuzelijst **Printermodel**. Als de PPD van uw printer niet in de lijst staat, installeert u deze vanaf de *Software and Documentation CD-ROM* (cd met software en documentatie).
- **5.** Klik op **Voeg toe** om de configuratie te voltooien.

#### **Een AppleTalk-printer instellen met Mac OS X versie 10.2 en hoger**

Zo maakt u een AppleTalk-printer:

- **1.** Controleer of **AppleTalk** is ingeschakeld in **Systeemvoorkeuren**.
- **2.** Open het hulpprogramma **Afdrukbeheer**. In versie 10.3 of hoger van Mac OS X opent u het hulpprogramma **Printerinstelling**. Dit hulpprogramma vindt u in de map Hulpprogramma's van de directory Applicaties.
- **3.** Selecteer **Voeg printer toe** en kies **AppleTalk** in de vervolgkeuzelijst.
- **4.** Selecteer de juiste zone.
- **5.** Selecteer de printer in de weergegeven lijst.
- **6.** Selecteer de overeenkomstige **PPD** in de vervolgkeuzelijst **Printermodel**. Als de PPD van uw printer niet in de lijst staat, installeert u deze vanaf de *Software and Documentation CD-ROM* (cd met software en documentatie).
- **7.** Klik op **Voeg toe** om de configuratie te voltooien.

*Zie ook:* 

Online ondersteuning op [www.xerox.com/office/8560Psupport](http://www.office.xerox.com/cgi-bin/printer.pl?APP=udpdfs&Page=color&Model=Phaser+8560p&PgName=knowledgebase&Language=dutch)

#### **Een Bonjour-printer maken met Mac OS X versie 10.2 of hoger (aanbevolen)**

Een Bonjour-printer maken:

- **1.** Open het hulpprogramma **Afdrukbeheer**. In versie 10.3 of hoger van Mac OS X opent u het hulpprogramma **Printerinstelling**. Dit hulpprogramma vindt u in de map Hulpprogramma's van de directory Applicaties.
- **2.** Selecteer een van de volgende opties:
	- **Versie 10.2**: klik op **Voeg toe**.
	- **Versie 10.3**: selecteer **Bonjour** in het vervolgkeuzemenu.
	- **Versie 10.4 en later**: selecteer uw printer in de lijst en controleer of **Bonjour** in de kolom **Verbinding** staat, en niet AppleTalk. Uw PPD wordt automatisch geselecteerd.

Er verschijnt een lijst met de naam van uw printer gevolgd door een cijferreeks, Bijvoorbeeld *Naam van uw printer xx:xx:xx*. Elk genummerd segment vertegenwoordigt het laatste deel van het hardwareadres van uw printer. Uw PPD wordt automatisch geselecteerd.

**3.** Klik op **Voeg toe** om de installatie te voltooien.

# <span id="page-47-0"></span>**Problemen oplossen bij Macintosch (Mac OS X, versie 10.2 en hoger)**

Met de volgende procedure lost u problemen met kabels, communicatie en verbindingen op. Als u deze stappen heeft doorlopen, drukt u een testpagina af vanuit uw softwaretoepassing.

**Opmerking:** Als de taak wordt afgedrukt, hoeft u verder geen procedures uit te voeren voor het oplossen van problemen. Als er problemen met de afdrukkwaliteit optreden, raadpleegt u de *Gebruikershandleiding* via [www.xerox.com/office/8560Psupport.](http://www.office.xerox.com/cgi-bin/printer.pl?APP=udpdfs&Page=color&Model=Phaser+8560p&PgName=userdocpdfs&FileName=user_guide&Language=dutch)

#### **Mac OS X versie 10.2 en hoger - Problemen oplossen**

Voer deze stappen *alleen* uit als u Mac OS X, versie 10.2 of hoger gebruikt:

- **1.** Open **Netwerkhulpprogramma** en klik op het tabblad **Ping**.
- **2.** Voer het IP-adres van de printer in.
- **3.** Klik op **Ping**. Als u *geen* antwoord krijgt, controleert u of de TCP/IP-instellingen voor de printer en voor de computer correct zijn.
- **4.** Voor **AppleTalk** volgt u de onderstaande stappen. Voor **TCP/IP** gaat u door naar stap 5.
	- **a.** Controleer op het bedieningspaneel van de printer of **EtherTalk** is ingeschakeld. Als dit niet het geval is, schakelt u EtherTalk via het bedieningspaneel in en stelt u de printer opnieuw in.
	- **b.** Druk de configuratiepagina af en controleer of **EtherTalk** is ingeschakeld.
	- **c.** Verifieer de **zone** op de configuratiepagina. Als er meerdere zones in het netwerk zijn, controleert u of de printer in de gewenste zone verschijnt.
- **5.** Als u nog niet kunt afdrukken, opent u de technische ondersteuning van **PhaserSMART** via CentreWare IS:
	- **a.** Start de webbrowser.
	- **b.** Typ het IP-adres van de printer in het veld **Adres** van de browser  $(http://xxxx.xxx.xxx.xxx).$
	- **c.** Selecteer **Support** (Ondersteuning).
	- **d.** Klik op de koppeling **PhaserSMART Diagnostic Tool** voor toegang tot PhaserSMART.

*Zie ook:* 

[www.xerox.com/office/8560Psupport](hhttp://www.office.xerox.com/cgi-bin/printer.pl?APP=udpdfs&Page=color&Model=Phaser+8560p&PgName=tech&Language=dutch)

# **UNIX (Linux)**

Uw printer kan via de parallelle poort en de netwerkinterface op verschillende UNIXplatforms worden gebruikt. Deze versie van CentreWare for UNIX/Linux ondersteunt een netwerkverbinding van de printer met de volgende werkstations:

- Sun Solaris
- IBM AIX
- Hewlett-Packard HP-UX
- DEC UNIX
- $\blacksquare$  Linux (i386)
- Linux (PPC)
- SGI IRIX

Met de volgende procedures kunt u de printer aansluiten op een van de ondersteunde versies van UNIX of Linux die hierboven worden weergegeven.

# **Stappen voor een snelle installatie**

Voer de volgende stappen uit om de printer te configureren en de relevante stuurprogramma's te installeren.

#### **Vanaf de printer**

De printer configureren:

- **1.** Controleer of het TCP/IP-protocol en de juiste connector zijn ingeschakeld.
- **2.** Selecteer op het bedieningspaneel een van de volgende IP-adresopties:
	- De printer wijst een DHCP-adres toe.
	- Het IP-adres wordt handmatig ingesteld.
- **3.** Druk de configuratiepagina af en bewaar deze als referentie.

#### **Vanaf de computer**

U installeert de printer als volgt:

- **1.** Ga naar [www.xerox.com/drivers](http://www.office.xerox.com/cgi-bin/printer.pl?APP=udpdfs&Page=color&PgName=driver&Language=dutch).
- **2.** Selecteer het producttype, de productfamilie en vervolgens het model.
- **3.** Klik op de koppeling **Drivers & Downloads**.
- **4.** Selecteer **Unix** in de vervolgkeuzelijst **Besturingssysteem** en klik dan op **Zoek**.
- **5.** Klik in de lijst met bestanden op de koppeling **Printer Package for use with CentreWare for Unix**. Het downloadscherm voor het bestand verschijnt met informatie over het bestand.
- **6.** Klik op de **Start**-toets om het Unix-stuurprogramma te installeren.
- **7.** Druk een testpagina af en controleer de afdrukkwaliteit van de pagina.

**Opmerking:** Als er problemen met de afdrukkwaliteit optreden, of als uw taak niet werd afgedrukt, raadpleegt u de *Gebruikershandleiding* via [www.xerox.com/office/8560Psupport](http://www.office.xerox.com/cgi-bin/printer.pl?APP=udpdfs&Page=color&Model=Phaser+8560p&PgName=userdocpdfs&FileName=user_guide&Language=dutch) of gaat u naar de technische ondersteuning van PhaserSMART via CentreWare IS.

PhaserSMART Technical Support openen:

- **1.** Start de webbrowser.
- **2.** Typ het IP-adres van de printer in het veld **Adres** van de browser (http://xxx.xxx.xxx.xxx).
- **3.** Selecteer **Support** (Ondersteuning).
- **4.** Klik op de koppeling **PhaserSMART Diagnostic Tool** voor toegang tot PhaserSMART.

# **De printer beheren**

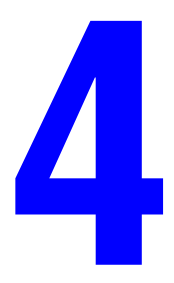

In dit hoofdstuk komen de volgende onderwerpen aan bod:

- [Printerinstellingen op pagina 4-2](#page-51-0)
- [Printerbeveiliging op pagina 4-13](#page-62-0)
- [Het printergebruik analyseren op pagina 4-16](#page-65-0)

# <span id="page-51-0"></span>**Printerinstellingen**

In dit gedeelte worden de volgende onderwerpen behandeld:

- [Printerbeheerinstellingen op pagina 4-2](#page-51-1)
- [Instellingen voor het verwerken van het papier op pagina 4-8](#page-57-0)

### <span id="page-51-1"></span>**Printerbeheerinstellingen**

In dit gedeelte worden de volgende onderwerpen behandeld:

- [De taal voor het bedieningspaneel instellen op pagina 4-2](#page-51-2)
- [Toegankelijkheidsgedrag van het bedieningspaneel instellen op pagina 4-3](#page-52-0)
- [De datum en tijd van de printer instellen op pagina 4-4](#page-53-0)
- [De opstartpagina afdrukken op pagina 4-5](#page-54-0)
- [De time-out van de energiebesparingsstand wijzigen op pagina 4-6](#page-55-0)
- [De Intelligent Ready-modus wijzigen op pagina 4-7](#page-56-0)

#### <span id="page-51-2"></span>**De taal voor het bedieningspaneel instellen**

Gebruik voor het selecteren van de standaardtaal op het bedieningspaneel een van de volgende opties:

- Het bedieningspaneel van de printer
- CentreWare IS

#### **Via het bedieningspaneel**

De standaardtaal via het bedieningspaneel selecteren:

- **1.** Selecteer **Printerinstellingen** en druk op **OK**.
- **2.** Selecteer **Instellingen bedieningspaneel** en druk op de knop **OK**.
- **3.** Selecteer **Taal** en druk op **OK**.
- **4.** Selecteer de gewenste taal en druk op de knop **OK**.

#### **Via CentreWare IS**

De standaardtaal op het bedieningspaneel met CentreWare IS wijzigen:

- **1.** Start de webbrowser.
- **2.** Voer het IP-adres van de printer in het veld **Adres** van de browser  $(http://xxxx.xxx.xxx.xxx.xxx)$  in.
- **3.** Klik op **Properties** (Eigenschappen).
- **4.** Selecteer de map **General** (Algemeen) in de linkerzijbalk en vervolgens **Printer Defaults** (Standaardinstellingen printer).
- **5.** Selecteer de taal in de vervolgkeuzelijst **Set Control Panel Language** (Taal bedieningspaneel instellen) in het gedeelte **User Preferences** (Gebruikersvoorkeuren).
- **6.** Klik onderaan het scherm op **Save Changes** (Wijzigingen opslaan).

#### <span id="page-52-0"></span>**Toegankelijkheidsgedrag van het bedieningspaneel instellen**

Met deze instellingen wordt de werking van de toetsen van het bedieningspaneel ingesteld, zodat het voor mensen met een handicap gemakkelijker te gebruiken is. Er zijn twee instellingen voor de toegankelijkheid van het bedieningspaneel:

- **Uit**: de time-out van het bedieningspaneel wordt geactiveerd als het bedieningspaneel gedurende een korte periode niet wordt gebruikt. Als u een toets ingedrukt houdt, wordt de toetsaanslag herhaald.
- **Aan**: het bedieningspaneel heeft geen time-out. Als u een toets ingedrukt houdt, wordt deze niet herhaald.

Gebruik voor het selecteren van de instellingen voor de toegankelijkheid van het bedieningspaneel een van de volgende opties:

- Het bedieningspaneel van de printer
- CentreWare IS

#### **Via het bedieningspaneel**

Toegankelijkheid van het bedieningspaneel inschakelen of uitschakelen:

- **1.** Selecteer **Printerinstellingen** en druk op **OK**.
- **2.** Selecteer **Instellingen bedieningspaneel** en druk op **OK**.
- **3.** Selecteer **Toegankelijk bedieningspaneel** en druk op **OK**.
- **4.** Selecteer **Aan** of **Uit** en druk op **OK**.

#### **Via CentreWare IS**

Toegankelijkheid van het bedieningspaneel inschakelen of uitschakelen met CentreWare IS:

- **1.** Start de webbrowser.
- **2.** Voer het IP-adres van de printer in het veld **Adres** van de browser (http://xxx.xxx.xxx.xxx) in.
- **3.** Klik op **Properties** (Eigenschappen).
- **4.** Selecteer de map **General** (Algemeen) in de linkerzijbalk.
- **5.** Selecteer **Printer Defaults** (Standaardinstellingen printer).
- **6.** Selecteer **On** (Aan) of **Off** (Uit) in de vervolgkeuzelijst **Control Panel Accessibility**  (Toegankelijk bedieningspaneel) om de instelling te wijzigen.
- **7.** Klik onderaan het scherm op **Save Changes** (Wijzigingen opslaan).

#### <span id="page-53-0"></span>**De datum en tijd van de printer instellen**

Voor sommige printerfuncties zijn de datum- en tijdinstellingen van de printer van belang om aan te geven wanneer bepaalde bewerkingen moeten worden gestart en bepaalde gebruiksinformatie moet worden doorgegeven. Denk hierbij aan de modus waarmee de opwarmperiode van de printer wordt gepland en taakbeheer. Gebruik voor het wijzigen van de datum en de tijd van de printer een van de volgende opties:

- Het bedieningspaneel van de printer
- CentreWare IS

#### **Via het bedieningspaneel**

De datum en de tijd van de printer op het bedieningspaneel wijzigen:

- **1.** Selecteer **Printerinstellingen** en druk op **OK**.
- **2.** Selecteer **Printerbesturing** en druk op **OK**.
- **3.** Selecteer **Datum en tijd** en druk op de knop **OK**. De printer geeft de huidige instelling weer voor **Jaar**, **Maand**, **Dag**, **Uur**, **Minuut** en **Seconde**.
- **4.** Een van de datum-/tijdinstellingen wijzigen:
	- **a.** Selecteer de gewenste instelling en druk op **OK**.
	- **b.** Druk op **Pijl-omhoog** of **Pijl-omlaag** om een waarde te selecteren en druk op **OK**.

#### **Via CentreWare IS**

De datum- en tijdinstelling van de printer met CentreWare IS wijzigen:

- **1.** Start de webbrowser.
- **2.** Voer het IP-adres van de printer in het veld **Adres** van de browser  $(http://xxx.xxx.xxx.xxx.xxx)$  in.
- **3.** Klik op **Properties** (Eigenschappen).
- **4.** Selecteer de map **General** (Algemeen) op de linkerzijbalk en vervolgens **Date and Time** (Datum en tijd). De huidige instelling voor de datum en tijd wordt nu op de printer weergegeven.
- **5.** Selecteer de nieuwe waarden in de vervolgkeuzelijsten om de datum of tijd te wijzigen.
- **6.** Klik onderaan het scherm op **Save Changes** (Wijzigingen opslaan).

#### <span id="page-54-0"></span>**De opstartpagina afdrukken**

U kunt de printer zo instellen dat deze telkens als deze wordt ingeschakeld of opnieuw wordt ingesteld een opstartpagina afdrukt. De standaardinstelling is **Aan**. U kunt de opstartpagina op elk moment vanuit het menu **Gegevenspagina's** afdrukken.

Gebruik voor het in- en uitschakelen van het automatisch afdrukken van de opstartpagina een van de volgende opties:

- Het bedieningspaneel van de printer
- CentreWare IS

#### **Via het bedieningspaneel**

Automatisch afdrukken van de opstartpagina inschakelen/uitschakelen via het bedieningspaneel:

- **1.** Selecteer **Printerinstellingen** en druk op **OK**.
- **2.** Selecteer **Printerbesturing** en druk op **OK**.

De **opstartpagina** wordt gemarkeerd. Aan het einde van de regel wordt de instelling (**Aan** of **Uit**) weergegeven.

**3.** Druk op de knop **OK** om de instelling te wijzigen.

#### **Via CentreWare IS**

Automatisch afdrukken van de opstartpagina inschakelen/uitschakelen via CentreWare IS:

- **1.** Start de webbrowser.
- **2.** Voer het IP-adres van de printer in het veld **Adres** van de browser (http://xxx.xxx.xxx.xxx) in.
- **3.** Klik op **Properties** (Eigenschappen).
- **4.** Selecteer de map **General** (Algemeen) in de linkerzijbalk.
- **5.** Selecteer **Printer Defaults** (Standaardinstellingen printer).
- **6.** Selecteer **Off** (Uit) of **On** (Aan) in de vervolgkeuzelijst **Startup Page** (Opstartpagina) om de instelling te wijzigen.
- **7.** Klik onderaan de pagina op **Save Changes** (Wijzigingen opslaan).

#### **De opstartpagina vanaf het bedieningspaneel afdrukken**

De opstartpagina via het bedieningspaneel afdrukken:

- **1.** Selecteer **Gegevens** en druk op **OK**.
- **2.** Selecteer **Gegevenspagina's** en druk op de knop **OK**.
- **3.** Selecteer **Opstartpagina** en druk op de knop **OK** om af te drukken.

#### <span id="page-55-0"></span>**De time-out van de energiebesparingsstand wijzigen**

Om energie te besparen, schakelt de printer automatisch over naar een energiebesparingsstand als de printer gedurende een vooraf ingestelde tijdsperiode niet meer actief is geweest. In deze modus worden de meeste elektrische systemen van de printer uitgeschakeld. Wanneer de printer een afdruktaak ontvangt, wordt de modus Opwarmen ingeschakeld. U kunt het systeem ook opwarmen door via het bedieningspaneel op de knop **OK** te drukken.

Als de energiebesparingsstand van de printer te vaak wordt ingeschakeld en u niet steeds wilt wachten tot de printer weer is geactiveerd, moet u een langere tijdsperiode instellen voordat de printer overschakelt naar de energiebesparingsstand.

Gebruik voor het wijzigen van de waarde voor Time-out energiebesparing een van de volgende opties:

- Het bedieningspaneel van de printer
- CentreWare IS

#### **Via het bedieningspaneel**

De waarde voor Time-out energiebesparing op het bedieningspaneel wijzigen:

- **1.** Selecteer **Printerinstellingen** en druk op **OK**.
- **2.** Selecteer **Printerbesturing** en druk op **OK**.
- **3.** Selecteer **Time-out energiebesparing** en druk vervolgens op de **Pijl-omhoog** of **Pijl-omlaag** om een besparingswaarde tussen **30** en **240** minuten te selecteren. Selecteer een hogere waarde als u de tijdsperiode wilt verlengen voordat de energiebesparingsstand van de printer wordt ingeschakeld.
- **4.** Druk op de knop **OK**.

#### **Via CentreWare IS**

De waarde voor Time-out energiebesparing via CentreWare IS wijzigen:

- **1.** Start de webbrowser.
- **2.** Voer het IP-adres van de printer in het veld **Adres** van de browser  $(http://xxxx.xxx.xxx.xxx.xxx)$  in.
- **3.** Klik op **Properties** (Eigenschappen).
- **4.** Selecteer de map **General** (Algemeen) in de linkerzijbalk en klik vervolgens op **Warmup** (Opwarmen).
- **5.** Selecteer een waarde in de vervolgkeuzelijst **Power Saver Timeout** (Time-out energiebesparing).
- **6.** Klik onderaan de pagina op **Save Changes** (Wijzigingen opslaan).

#### <span id="page-56-0"></span>**De Intelligent Ready-modus wijzigen**

De Intelligent Ready-modus is een automatisch systeem dat:

- het gebruik van de printer controleert,
- de printer opwarmt op het moment dat u de printer waarschijnlijk gaat gebruiken (op basis van uw gebruikspatroon),
- de energiebesparingsstand van de printer activeert nadat een time-out is verstreken.

Gebruik voor het in- en uitschakelen van de Intelligent Ready-modus een van de volgende opties:

- Het bedieningspaneel van de printer
- CentreWare IS

#### **Via het bedieningspaneel**

Zo zet u de Intelligent Ready-modus via het bedieningspaneel aan of uit:

- **1.** Selecteer **Printerinstellingen** en druk op **OK**.
- **2.** Selecteer **Printerbesturing** en druk op **OK**.
- **3.** Selecteer **Intelligent Ready**.
- **4.** Druk op **OK** om Intelligent Ready in of uit te schakelen.

#### **Via CentreWare IS**

Intelligent Ready selecteren of de instellingen voor opwarmen/energiebesparing plannen met CentreWare IS:

- **1.** Start de webbrowser.
- **2.** Voer het IP-adres van de printer in het veld **Adres** van de browser  $(http://xxxx.xxx.xxx.xxx.xxx)$  in.
- **3.** Klik op **Properties** (Eigenschappen).
- **4.** Selecteer de map **General** (Algemeen) in de linkerzijbalk en klik vervolgens op **Warmup** (Opwarmen).
- **5.** Selecteer **Intelligent Ready**, **Scheduled** (Gepland) of **Job activated** (Taak geactiveerd) in de vervolgkeuzelijst **Warmup Mode** (Opwarmmodus) om de instelling te wijzigen.
- **6.** Als u in stap 5 **Scheduled** (Gepland) heeft geselecteerd, maakt u voor elke dag een keuze uit de instellingen voor het opwarmen en activeren van de energiebesparingsstand.
- **7.** Klik onderaan het scherm op **Save Changes** (Wijzigingen opslaan).

**Opmerking:** Via het bedieningspaneel kunt u de Intelligent Ready-modus alleen inof uitschakelen. Met CentreWare IS kunt u echter specifieke opwarmstanden en instellingen opgeven.

### <span id="page-57-0"></span>**Instellingen voor het verwerken van het papier**

In dit gedeelte worden de volgende onderwerpen behandeld:

- [Modus Lade 1 selecteren op pagina 4-8](#page-57-1)
- [Modus Lade 2-N selecteren op pagina 4-9](#page-58-0)
- [De tijdsduur voor de aanwijzing van lade 1 instellen op pagina 4-11](#page-60-0)
- [De time-out voor het plaatsen van papier wijzigen op pagina 4-12](#page-61-0)

#### <span id="page-57-1"></span>**Modus Lade 1 selecteren**

Met de instelling Modus Lade 1 wordt het volgende gedefinieerd:

- De wijze waarop het papiertype en -formaat in lade 1 worden vastgesteld wanneer papier in de lade wordt geplaatst, maar het papiertype en -formaat niet via het bedieningspaneel worden geselecteerd.
- Wanneer lade 1 voor afdruktaken wordt gebruikt.

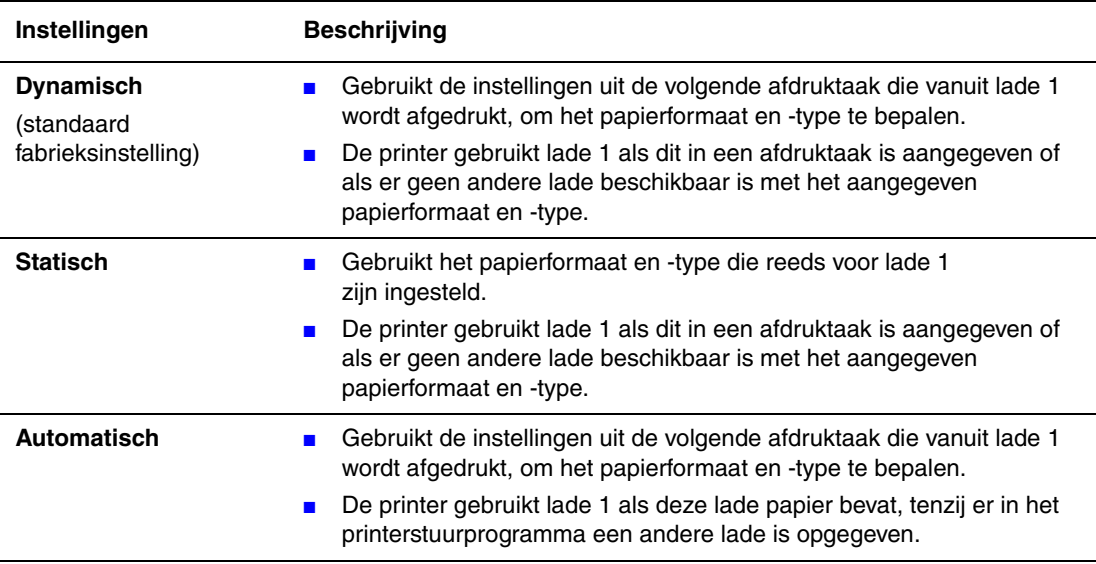

Gebruik voor het selecteren van de instellingen Modus Lade 1 een van de volgende opties:

- Het bedieningspaneel van de printer
- CentreWare IS

#### **Via het bedieningspaneel**

Een instelling voor Modus Lade 1 op het bedieningspaneel selecteren:

- **1.** Selecteer **Printerinstellingen** en druk op **OK**.
- **2.** Selecteer **Instellingen papierverwerking** en druk op **OK**.
- **3.** Selecteer **Modus Lade 1** en druk op **OK**.
- **4.** Selecteer de gewenste instelling en druk op **OK**.

#### **Via CentreWare IS**

Een instelling voor Modus Lade 1 (MPT) met CentreWare IS selecteren:

- **1.** Start de webbrowser.
- **2.** Voer het IP-adres van de printer in het veld **Adres** van de browser  $(http://xxx.xxx.xxx.xxx.)$  in.
- **3.** Klik op **Properties** (Eigenschappen).
- **4.** Selecteer de map **General** (Algemeen) in de linkerzijbalk en vervolgens **Printer Defaults** (Standaardinstellingen printer).
- **5.** Selecteer de van toepassing zijnde instelling in de vervolgkeuzelijst **Tray 1 Mode** (Modus Lade 1).
- **6.** Klik onderaan de pagina op **Save Changes** (Wijzigingen opslaan).

#### <span id="page-58-0"></span>**Modus Lade 2-N selecteren**

Met de instelling Modus Lade 2-N geeft u aan hoe het papiertype voor Lade 2-N wordt vastgesteld wanneer u papier in de lade plaatst. Selecteer het papiertype niet op het bedieningspaneel.

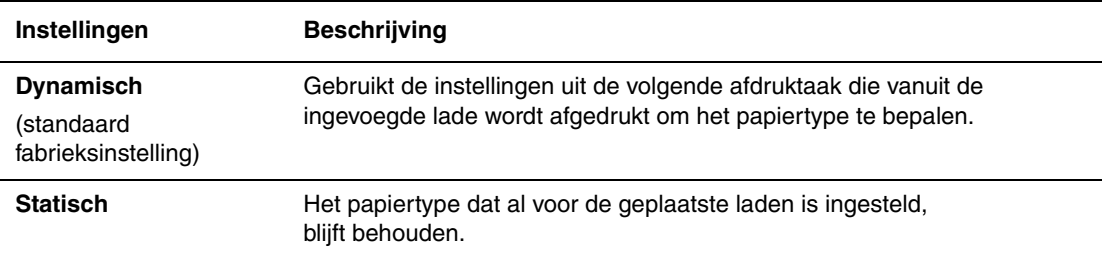

Gebruik voor het selecteren van de instellingen Modus Lade 2-N een van de volgende opties:

- Het bedieningspaneel van de printer
- CentreWare IS

#### **Via het bedieningspaneel**

De instelling voor de Modus Lade 2-N selecteren via het bedieningspaneel:

- **1.** Selecteer **Printerinstellingen** en druk op **OK**.
- **2.** Selecteer **Instellingen papierverwerking** en druk op **OK**.
- **3.** Selecteer **Modus Lade 2-N** en druk op **OK**.
- **4.** Selecteer de gewenste instelling en druk op **OK**.

#### **Met CentreWare IS**

Instelling voor Modus Lade 2–N met behulp van CentreWare IS selecteren:

- **1.** Start de webbrowser.
- **2.** Geef het IP-adres van de printer op in het veld **Adres** van de browser (http://xxx.xxx.xxx.xxx).
- **3.** Klik op **Properties** (Eigenschappen).
- **4.** Selecteer de map **General** (Algemeen) in de linkerzijbalk en vervolgens **Printer Defaults** (Standaardinstellingen printer).
- **5.** Selecteer de van toepassing zijnde instelling in de vervolgkeuzelijst **Tray 2-N** (Lade 2-N).
- **6.** Klik onderaan de pagina op **Save Changes** (Wijzigingen opslaan).

#### <span id="page-60-0"></span>**De tijdsduur voor de aanwijzing van lade 1 instellen**

De instelling voor de aanwijzing van lade 1 geeft aan hoe lang de aanwijzing op het bedieningspaneel wordt weergegeven nadat het papier in de lade is geplaatst. In de aanwijzing lade 1 wordt de gebruiker gevraagd de instellingen voor de huidige lade te bevestigen of het papiertype en -formaat op te geven.

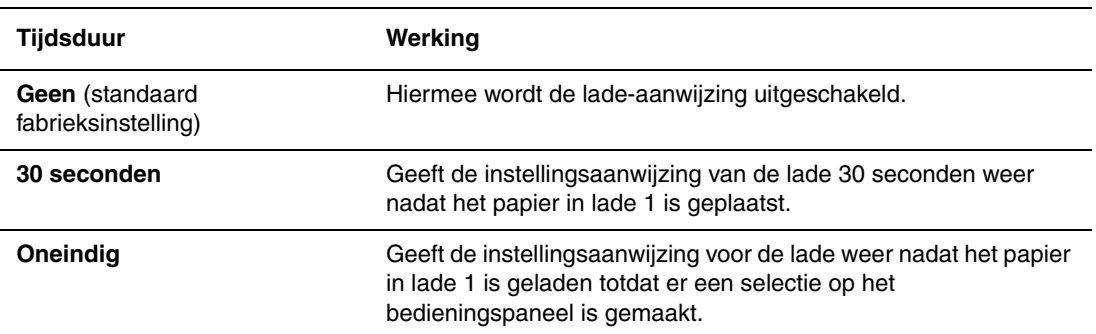

Als u een instelling voor de lade-aanwijzing van lade 1 wilt selecteren, kunt u een van de volgende opties gebruiken:

- Het bedieningspaneel van de printer
- CentreWare IS

#### **Via het bedieningspaneel**

De instelling voor de lade-aanwijzing van lade 1 selecteren via het bedieningspaneel:

- **1.** Selecteer **Printerinstellingen** en druk op **OK**.
- **2.** Selecteer **Instellingen papierverwerking** en druk op **OK**.
- **3.** Selecteer **Aanwijzing lade 1** en druk op de knop **OK**.
- **4.** Selecteer de van toepassing zijnde tijdsduur en druk op de knop **OK**.

#### **Via CentreWare IS**

De instelling voor de lade-aanwijzing van lade 1 selecteren via CentreWare IS:

- **1.** Start de webbrowser.
- **2.** Geef het IP-adres van de printer op in het veld **Adres** van de browser  $(http://xxx.xxx.xxx.xxx.xxx).$
- **3.** Klik op **Properties** (Eigenschappen).
- **4.** Selecteer de map **General** (Algemeen) in de linkerzijbalk en vervolgens **Printer Defaults** (Standaardinstellingen printer).
- **5.** Selecteer de van toepassing zijnde instelling in de vervolgkeuzelijst **Tray 1 Prompt** (Aanwijzing lade 1).
- **6.** Klik onderaan de pagina op de toets **Save Changes** (Wijzigingen opslaan).

#### <span id="page-61-0"></span>**De time-out voor het plaatsen van papier wijzigen**

Als de afdruktaak is opgemaakt voor een bepaalde papiersoort of een bepaald papierformaat dat niet in de printer aanwezig is, verschijnt er een bericht op het bedieningspaneel met het verzoek het juiste papier in een lade te plaatsen. Met de time-out voor het plaatsen van papier wordt bepaald hoe lang de printer wacht voordat er wordt afgedrukt op een andere papiersoort of op een ander papierformaat.

Gebruik voor het wijzigen van de waarde voor Time-out papier plaatsen een van de volgende opties:

- Het bedieningspaneel van de printer
- CentreWare IS

#### **Via het bedieningspaneel**

De waarde voor Time-out papier plaatsen op het bedieningspaneel wijzigen:

- **1.** Selecteer **Printerinstellingen** en druk op **OK**.
- **2.** Selecteer **Instellingen papierverwerking** en druk op **OK**.
- **3.** Selecteer **Time-out papier laden** en druk op de knop **OK**.
- **4.** Schuif naar de gewenste time-outwaarde. De waarden (**Geen**, **1**, **3**, **5** of **10** minuten, **1** of **24** uur) geven de tijd aan die de printer moet wachten voordat het afdrukken wordt hervat, zodat u tijd heeft om papier te laden. Als u de waarde **Geen** selecteert, wacht de printer niet totdat er papier is geladen en wordt meteen het papier uit de standaardlade gebruikt.
- **5.** Druk op **OK** om de wijziging op te slaan.

#### **Via CentreWare IS**

De waarde voor Time-out papier plaatsen via CentreWare IS wijzigen:

- **1.** Start de webbrowser.
- **2.** Voer het IP-adres van de printer in het veld **Adres** van de browser (http://xxx.xxx.xxx.xxx) in.
- **3.** Klik op **Properties** (Eigenschappen).
- **4.** Selecteer de map **General** (Algemeen) in de linkerzijbalk en vervolgens **Standaardinstellingen printer**.
- **5.** Blader naar de gewenste waarde voor **Load Paper Timeout** (Time-out papier laden) in **Timeout Settings** (Time-outinstellingen). De waarden **None** (Geen), **1**, **3**, **5** of **10** minuten, **1** of **24** uur) geven de tijdsperiode aan die de printer moet wachten voordat het afdrukken wordt hervat, zodat u tijd heeft om papier te laden. Als u de waarde **Geen** selecteert, wacht de printer niet totdat er papier is geladen en wordt meteen het papier uit de standaardlade gebruikt.
- **6.** Klik onderaan het scherm op **Save Changes** (Wijzigingen opslaan).

# <span id="page-62-0"></span>**Printerbeveiliging**

In dit gedeelte worden de volgende onderwerpen behandeld:

- [De beheerinstellingen selecteren op pagina 4-13](#page-62-1)
- [De instellingen voor afdrukbeveiliging selecteren op pagina 4-14](#page-63-0)
- [HTTPS configureren op pagina 4-14](#page-63-1)
- [Certificaten beheren op pagina 4-14](#page-63-2)
- [802.1X configureren op pagina 4-15](#page-64-0)
- [De menu's van het bedieningspaneel vergrendelen op pagina 4-15](#page-64-1)

Via CentreWare IS kunt u verschillende niveaus voor de gebruikerstoegang, autorisatie van printerfuncties en bedieningspaneelselecties configureren met de volgende instellingen:

- Instellingen voor beheerbeveiliging
- Instellingen voor afdrukbeveiliging
- HTTPS configureren
- Certificaten beheren
- 802.1X configureren
- Instelling voor vergrendeling bedieningspaneel

Klik voor meer informatie over deze instellingen op **Help** (**?**) in CentreWare IS.

# <span id="page-62-1"></span>**De beheerinstellingen selecteren**

Met de beheerinstellingen in CentreWare IS kunt u instellingen selecteren op basis van drie niveaus van gebruikersbeveiliging:

- **Willekeurige gebruiker**: De meeste mensen die afdruktaken naar de printer sturen.
- **Hoofdgebruiker**: Iemand die enkele beheerverantwoordelijkheden heeft en die enkele of alle printerfuncties beheert.
- **Beheerder**: Degene die de uiteindelijke beheerverantwoordelijkheid en -bevoegdheid heeft voor het beheren van alle printerfuncties.

Als u ongeautoriseerde wijzigingen aan de printerinstellingen wilt voorkomen, selecteert u de relevante gebruikersrechten in CentreWare IS:

- **1.** Start de webbrowser.
- **2.** Voer het IP-adres van de printer in het veld **Adres** van de browser  $(http://xxxx.xxx.xxx.xxx)$  in.
- **3.** Klik op **Properties** (Eigenschappen).
- **4.** Selecteer de map **Security** (Beveiliging) in de linkerzijbalk en selecteer **Administrative Security Settings** (Instellingen beheerbeveiliging).
- **5.** Vul de relevante informatie bij **Administrator** (Beheerder) en **Key User** (Hoofdgebruiker) in.
- **6.** Selecteer de toepasselijke functiebevoegdheidsinstellingen voor elke gebruikerscategorie in de tabel **Feature Authorization** (Functiebevoegdheid).
- **7.** Klik onderaan het scherm op **Save Changes** (Wijzigingen opslaan).

# <span id="page-63-0"></span>**De instellingen voor afdrukbeveiliging selecteren**

Met Instellingen voor afdrukbeveiliging kunt u:

- Onafgedrukte beveiligde, persoonlijke en testtaken verwijderen.
- Beveiligingsopties op de vaste schijf overschrijven.
- Opties voor het herstellen van papierstoringen selecteren.

De instellingen voor afdrukbeveiliging instellen:

- **1.** Start de webbrowser.
- **2.** Voer het IP-adres van de printer in het veld **Adres** van de browser  $(http://xxxx.xxx.xxx.xxx.xxx)$  in.
- **3.** Klik op **Properties** (Eigenschappen).
- **4.** Selecteer de map **Security** (Beveiliging) in de linkerzijbalk en selecteer **Printing Security Settings** (Beveiligingsinstellingen afdrukken).
- **5.** Selecteer de relevante opties.
- **6.** Klik onderaan het scherm op **Save Changes** (Wijzigingen opslaan).

## <span id="page-63-1"></span>**HTTPS configureren**

HTTPS (SSL) selecteren:

- **1.** Start de webbrowser.
- **2.** Voer het IP-adres van de printer in het veld **Adres** van de browser  $(http://xxx.xxx.xxx.xxx.xxx)$  in.
- **3.** Klik op **Properties** (Eigenschappen).
- **4.** Selecteer de map **Security** (Beveiliging) in de linkerzijbalk en klik vervolgens op **HTTPS**.
- **5.** Selecteer de relevante opties.
- **6.** Klik onderaan het scherm op **Save Changes** (Wijzigingen opslaan).

# <span id="page-63-2"></span>**Certificaten beheren**

Certificaten beheren:

- **1.** Start de webbrowser.
- **2.** Voer het IP-adres van de printer in het veld **Adres** van de browser  $(http://xxxx.xxx.xxx.xxx.)$  in.
- **3.** Klik op **Properties** (Eigenschappen).
- **4.** Selecteer de map **Security** (Beveiliging) de linkerzijbalk en klik vervolgens op **Certificates** (Certificaten).
- **5.** Op de pagina **Manage Certificates** (Certificaten beheren) kunt u het volgende doen:
	- bestaande certificaten bekijken of opslaan,
	- certificaten installeren.
	- certificaten of CSR's (certificate signing requests) maken,
	- certificaten verwijderen.

Klik voor meer informatie over deze instellingen op **Help** (**?**) in CentreWare IS.

*Phaser® 8560-kleurenprinter 4-14*

# <span id="page-64-0"></span>**802.1X configureren**

Instellingen voor 802.1X-verificatie configureren op de webserver van de printer:

- **1.** Start de webbrowser.
- **2.** Voer het IP-adres van de printer in het veld **Adres** van de browser  $(http://xxx.xxx.xxx.xxx.xxx)$  in.
- **3.** Klik op **Properties** (Eigenschappen).
- **4.** Selecteer de map **Security** (Beveiliging) de linkerzijbalk en klik vervolgens op **802.1X**.
- **5.** Klik op **Advanced** (Geavanceerd) voor de pagina **802.1X Advanced Configuration** (Geavanceerde configuratie 802.1) of klik op **Configuration Wizard** (Configuratiewizard) voor de pagina's die u door de configuratie van de 802.1X leiden.

Klik voor meer informatie over deze instellingen op **Help** (**?**) in CentreWare IS.

# <span id="page-64-1"></span>**De menu's van het bedieningspaneel vergrendelen**

Vergrendel de menu's van het bedieningspaneel om ervoor te zorgen dat anderen de menu's voor de printerinstellingen niet kunnen wijzigen. De menu's op het bedieningspaneel van de printer vergrendelen en ontgrendelen:

- **1.** Start de webbrowser.
- **2.** Voer het IP-adres van de printer in het veld **Adres** van de browser  $(http://xxx.xxx.xxx.xxx.xxx)$  in.
- **3.** Klik op **Properties** (Eigenschappen).
- **4.** Selecteer de map **Security** (Beveiliging) de linkerzijbalk en selecteer **Control Panel Lockout** (Vergrendeling bedieningspaneel).
- **5.** Klik op het vakje bij elk menu-item op het bedieningspaneel dat u wilt vergrendelen.
- **6.** Klik onderaan de pagina op **Save Changes** (Wijzigingen opslaan).

# <span id="page-65-0"></span>**Het printergebruik analyseren**

In dit gedeelte worden de volgende onderwerpen behandeld:

- [Taakbeheer op pagina 4-16](#page-65-1)
- [Gebruiksprofielrapporten op pagina 4-17](#page-66-0)
- [MaiLinX-waarschuwingen op pagina 4-18](#page-67-0)
- [Xerox Usage Analysis Tool \(hulpprogramma gebruiksanalyse\) op pagina 4-19](#page-68-0)

## <span id="page-65-1"></span>**Taakbeheer**

U kunt taakbeheer gebruiken via CentreWare IS en CentreWare Web.

De informatie over de afdruktaken wordt op de printer in een logbestand opgeslagen. Het logbestand wordt op de vaste schijf opgeslagen.

Het logbestand bevat een lijst met taakrecords. Elke record bevat velden, zoals de gebruikersnaam, de naam van de taak, het aantal afgedrukte pagina's, de taaktijden en de hoeveelheid toner en inkt die is gebruikt. Niet alle velden worden door alle printers ondersteund. Ga naar *CentreWare IS Online Help* of *CentreWare Web Online Help* voor meer informatie.

De gerapporteerde waarden voor het taakbeheer zijn afhankelijk van het protocol en de afdruktaak die werden gebruikt bij het afdrukken van de taak. Als u bijvoorbeeld NPRINT gebruikt in een NetWare-netwerkomgeving, beschikt de printer over de meeste informatie over de taak die wordt afgedrukt. Als u Windows en NetWare gebruikt, is de taaknaam vaak LST: of LST:BANNER. Als u andere taken uitvoert vanaf andere poorten, is er mogelijk minder taakinformatie beschikbaar.

#### **Via CentreWare IS**

Informatie over taakbeheer openen met CentreWare IS:

- **1.** Start de webbrowser.
- **2.** Geef het IP-adres van de printer op in het veld **Adres** van de browser  $(http://xxxx.xxx.xxx.xxx).$
- **3.** Rechts op de hoofdpagina van CentreWare IS klikt u op **Jobs** (Taken).

De pagina Job Accounting Links (Koppelingen van taakbeheer) bevat koppelingen waarmee u de records van het taakbeheer kunt bekijken, downloaden en wissen.

Voor de volledige informatie over taakbeheer in CentreWare IS, inclusief het wissen van informatie over taken, downloaden van taakinformatie naar een bestand, en indelingen van taakbeheerbestanden, klikt u op de knop **Help** in CentreWare IS om naar de *CentreWare IS online help* te gaan.

# <span id="page-66-0"></span>**Gebruiksprofielrapporten**

De printer genereert rapporten met informatie over het gebruik van het apparaat. U kunt deze rapporten raadplegen via CentreWare IS. In de gebruiksprofielrapporten worden meerdere gegevens bijgehouden, waaronder de volgende:

- Printergegevens, zoals de printernaam, installatiedatum, het totaal aantal afgedrukte pagina's, de geïnstalleerde opties en de netwerk-ID.
- Verbruiksgegevens, zoals gegevens over de toner of inkt. Door verbruiksgegevens bij te houden, kunt u verbruiksartikelen bestellen voordat ze het einde van de levensduur hebben bereikt.
- Informatie over media en de papierladen, bijvoorbeeld het aantal keren dat u op papier heeft afgedrukt (in plaats van op transparanten) en hoe vaak elke lade is gebruikt.
- Taakgegevens, zoals de grootte en timing van taken.

Gebruiksprofielrapporten instellen:

- **1.** Start de webbrowser.
- **2.** Geef het IP-adres van de printer op in het veld **Adres** van de browser  $(http://xxx.xxx.xxx.xxx.xxx).$
- **3.** Selecteer **Jobs** (Taken).
- **4.** Selecteer **Usage Profile Reports** (Gebruiksprofielrapporten) in de linkerzijbalk.
- **5.** Klik op de koppeling **Usage Profile Properties** (Gebruiksprofieleigenschappen). Volg de instructies op de pagina om de rapportagefunctie in te stellen.
- **6.** Klik onderaan het scherm op **Save Changes** (Wijzigingen opslaan).

Voor de volledige informatie over gebruiksprofielrapporten, met inbegrip van beschrijvingen over elk veld in het rapport, klikt u op **Help** in CentreWare IS en gaat u naar de *CentreWare IS Online Help*.

#### **Via CentreWare IS**

Gebruiksprofielrapport verzenden met CentreWare IS:

- **1.** Geef het IP-adres van de printer op in het veld **Adres** van de browser (http://xxx.xxx.xxx.xxx).
- **2.** Klik op **Jobs** (Taken).
- **3.** Selecteer **Usage Profile Reports** (Gebruiksprofielrapporten) de linkerzijbalk.
- **4.** Typ het gewenste e-mailadres in het veld **Send to Specific Address** (Naar specifiek adres verzenden).
- **5.** Klik op **Send Usage Profile Report** (Gebruiksprofielrapport verzenden).

**Opmerking:** Als u gebruiksprofielrapporten per e-mail wilt verzenden, moet MaiLinX correct zijn ingesteld. Zie [MaiLinX-waarschuwingen op pagina 4-18](#page-67-0).

# <span id="page-67-0"></span>**MaiLinX-waarschuwingen**

Met MaiLinX-waarschuwingen kan de printer automatisch een e-mail verzenden naar de systeembeheerder en anderen in de volgende situaties:

- Bij printerfouten, waarschuwingen en alarmberichten.
- Wanneer er iets met de printer moet gebeuren (bijvoorbeeld een onderhoudsbeurt of het aanvullen van verbruiksartikelen).
- Wanneer er moet worden gereageerd op een internetbericht voor afdrukken op afstand dat via CentreWare IS is ontvangen. Meer informatie over CentreWare IS kunt u vinden door te klikken op de knop **Help** in CentreWare IS om de *CentreWare IS Online Help* te openen.

Er zijn drie aangewezen gebruikers die berichten kunnen ontvangen:

- SysAdmin (systeembeheerder)
- Service
- Key (hoofdgebruiker)

Printerberichten over fouten, alarmmeldingen en waarschuwingen kunnen stuksgewijs worden toegewezen aan deze drie gebruikers. Bij de statusmeldingen kunt u de tekst van het bericht en de onderwerpregel aanpassen. Statusmeldingen worden geleverd door de SMTP-client (Simple Mail Transfer Protocol) van de printer.

#### **De CentreWare IS-functie voor statusmeldingen instellen**

Statusmeldingen met CentreWare IS instellen:

- **1.** Start de webbrowser.
- **2.** Geef het IP-adres van de printer op in het veld **Adres** van de browser  $(http://xxxx.xxx.xxx.xxx).$
- **3.** Klik op **Properties** (Eigenschappen).
- **4.** Selecteer **Mail Alerts** (E-mailwaarschuwingen) de linkerzijbalk. Volg de instructies op de pagina om de opties voor de e-mailwaarschuwingen te selecteren.
- **5.** Klik onderaan het scherm op **Save Changes** (Wijzigingen opslaan).

Voor de volledige informatie over statusmeldingen in CentreWare IS klikt u op de knop **Help** in CentreWare IS om de *CentreWare IS Online Help* te openen.

# <span id="page-68-0"></span>**Xerox Usage Analysis Tool (hulpprogramma gebruiksanalyse)**

De Xerox Usage Analysis Tool is een Windows client/servertoepassing waarmee systeembeheerders automatisch gebruiksgegevens voor Xerox-systemen kunnen bijhouden en records voor taakbeheer kunnen verkrijgen. Het hulpprogramma biedt ondersteuning voor grote netwerken met veel gebruikers en printers. De gegevens van taakbeheer en het printergebruik worden opgeslagen in een database. De toepassing kan via een enkele server op meerdere clients worden uitgevoerd. De gegevens kunnen worden geëxporteerd naar een werkblad, zodat u ze kunt bekijken, analyseren en er kosten voor in rekening kunt brengen.

Ga naar [www.xerox.com/office/uat](http://www.office.xerox.com/cgi-bin/printer.pl?APP=udpdfs&Page=color&PgName=uat&Language=dutch) voor nadere informatie over het gebruik van Xerox Usage Analysis Tool, dat is geïntegreerd in het on line Help-systeem van de toepassing.

# **Printerspecificaties**

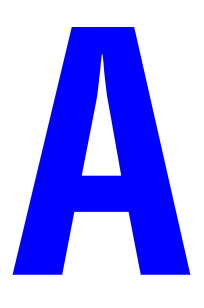

#### **Fysieke specificaties**

#### **Printer**

Breedte: 40,6 cm (16 inch) Diepte: 52,1 cm (20,5 inch) Hoogte: 36,8 cm (14,5 inch) Gewicht: 28 kg (60 lb) met verbruiksartikelen

#### **Printer met optionele invoerlade voor 525 vel**

Breedte: 40,6 cm (16 inch) Diepte: 52,1 cm (20,5 inch) Hoogte: 49,5 cm (19,5 inch) Gewicht: 33,4 kg (72 lb)

#### **Omgevingsspecificaties**

#### **Temperatuur**

- **Department** Opslag: -30 tot 60 °C / -22 tot 140 °F
- **In bedrijf:**  $10^{\circ}$  tot  $32^{\circ}$ C /  $50^{\circ}$  tot  $90^{\circ}$ F

#### **Relatieve vochtigheid**

- Opslag: 10% tot 95%
- In bedrijf: 10% tot 80%

#### **Elektrische specificaties**

**Opmerking:** Verkrijgbaar in vier opstellingen: 8560N, 8560DN, 8560DT, 8560DX:

- 110-127 VAC, 60 Hz
- 220-240 VAC, 50 Hz

Printer met ENERGY STAR-keurmerk (S-configuratie): Standaardtijden: 5 minuten en 240 minuten

#### **Prestatiespecificaties**

De volgende afdruksnelheden zijn bij alle opstellingen mogelijk:

- Snel: 30 ppm
- Standaard: 24 ppm
- Verbeterd: 16 ppm
- Hoge resolutie / Foto: 10 ppm

#### **Controller-specificaties**

600 MHz processor

#### **Geheugen**

- 512 MB RAM standaard bij de Phaser 8560DT- en Phaser 8560DX-opstellingen
- 256 MB RAM standaard bij de Phaser 8560N- en Phaser 8560DN-opstellingen
- Kan worden aangevuld tot maximaal 1 GB RAM

#### **PDL's (Page Description Languages)**

- PCL5c
- Adobe PostScript 3
- Adobe PDF-Direct

#### **Op de printer aanwezige lettertypen**

- 139 PostScript Type 1
- 81 PCL5c

#### **Interfaces**

- Ethernet 10/100 Base Tx
- Universal Serial Bus (USB 2.0)

# **Informatie over regelgeving**

B

Xerox heeft dit product getest aan de hand van standaarden voor elektromagnetische emissie en immuniteit. Deze standaarden zijn ontworpen om storingen te beperken die door dit product worden veroorzaakt of worden ontvangen in een normale kantooromgeving.

#### **Verenigde Staten (FCC-regels)**

Deze apparatuur is getest en voldoet aan de normen voor een digitaal apparaat in categorie B conform Deel 15 van de FCC-regels. Deze normen zijn vastgesteld om een redelijke bescherming te bieden tegen schadelijke storingen bij een residentiële installatie. Deze apparatuur genereert en maakt gebruik van radiogolven en kan deze ook uitstralen. Als de apparatuur niet wordt geïnstalleerd en gebruikt volgens deze instructies, kan deze schadelijke storingen veroorzaken in radioverbindingen. Er is echter geen garantie dat er geen storingen zullen voorkomen in een bepaalde installatie. Als de apparatuur schadelijke storing veroorzaakt in radio- en televisieontvangst (hetgeen kan worden vastgesteld door de apparatuur aan en uit te zetten), kunt u proberen de storing te verhelpen door een of een aantal van de volgende maatregelen te nemen:

- Geef de ontvangstinstallatie een andere richting of verplaats de installatie.
- Vergroot de afstand tussen het apparaat en de ontvangstinstallatie.
- Sluit de apparatuur aan op een uitgang van een ander circuit dan waarop de ontvangstinstallatie aangesloten is.
- Vraag advies bij het verkooppunt of een erkende radio-/televisietechnicus.

Wijzigingen aan de apparatuur waarvoor niet nadrukkelijk toestemming is gegeven door Xerox, kunnen de bevoegdheid van de gebruiker om gebruik te maken van de apparatuur, ongeldig maken. Om te voldoen aan Deel 15 van de FCC-regels, moet gebruik worden gemaakt van afgeschermde interfacekabels.

#### **Canada (regels)**

Dit digitale apparaat van Klasse A voldoet aan de Canadese norm ICES-003.

Cet appareil numérique de la classe B est conforme à la norme NMB-003 du Canada.
#### **Europese Unie (Conformiteitsverklaring)**

Xerox Corporation verklaart onder haar exclusieve verantwoordelijkheid dat het product waarop deze verklaring betrekking heeft, voldoet aan de volgende standaarden en andere richtlijnen:

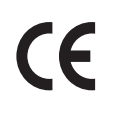

<span id="page-72-0"></span>Het CE-merk op dit product symboliseert de verklaring van conformiteit van Xerox met de volgende van toepassing zijnde richtlijnen van de Europese Unie vanaf de aangegeven data:

- 1 januari 1995: Richtlijn betreffende laagspanning 73/23/EEC (geamendeerd door 93/68/EEC)
- 1 januari 1996: Richtlijn 89/336/EEG betreffende elektromagnetische compatibiliteit

Dit product is niet gevaarlijk voor de consument of de omgeving als het wordt gebruikt volgens de gebruikersinstructies.

Om te voldoen aan de regels van de Europese Unie, moet gebruik worden gemaakt van afgeschermde interfacekabels.

Een ondertekende kopie van de conformiteitsverklaring voor dit product kan bij Xerox worden aangevraagd.

# **Gegevensblad materiaalveiligheid**

Informatiebladen over materiaalveiligheid met betrekking tot de Phaser 8560-kleurenprinter kunt u vinden op:

<span id="page-73-0"></span> $\mathbf C$ 

- Verenigde Staten en Canada: [www.xerox.com/msds](http://www.office.xerox.com/cgi-bin/printer.pl?APP=udpdfs&Page=color&Model=Phaser+8560p&PgName=msdsNA&Language=dutch)
- Europese Unie: [www.xerox.com/environment\\_europe](http://www.office.xerox.com/cgi-bin/printer.pl?APP=udpdfs&Page=color&Model=Phaser+8560p&PgName=msdsEU&Language=dutch)

Voor de telefoonnummers van het Customer Support Center, gaat u naar [www.xerox.com/office/contacts](http://www.xerox.com/office/contacts).

## <span id="page-74-0"></span>**Recycling en weggooien van apparaten**

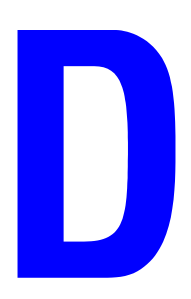

#### **Alle landen**

Indien u verantwoordelijk bent voor het weggooien van uw Xerox-product, houd er dan rekening mee dat het product mogelijk lood, kwik, perchloraat en andere stoffen bevat die om milieutechnische redenen alleen onder bepaalde voorwaarden mogen worden weggegooid. De aanwezigheid van lood, kwik en perchloraat is volledig in overeenstemming met de regels die van toepassing waren op het moment dat het product op de markt werd gebracht. Neem voor informatie over het weggooien van producten, contact op met de plaatselijke autoriteiten. Perchloraat - dit product kan een of meer perchloraathoudende onderdelen, zoals batterijen, bevatten. Mogelijk is een speciale behandeling van toepassing (zie [www.dtsc.ca.gov/hazardouswaste/perchlorate\)](http://www.dtsc.ca.gov/hazardouswaste/perchlorate).

#### **Europese Unie**

Sommige apparatuur kan zowel in een huishoudelijke als in een zakelijke omgeving worden gebruikt.

#### **Huishoudelijke omgeving**

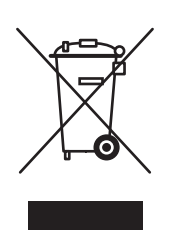

Als dit symbool op uw apparatuur staat, mag u de apparatuur niet bij het normale huisvuil zetten.

Volgens de Europese regelgeving moet afgeschreven elektrische en elektronische apparatuur worden gescheiden van huisafval.

Privé-huishoudens in de Europese Lidstaten kunnen gebruikte elektrische en elektronische apparatuur gratis wegbrengen naar de daarvoor bestemde verzamelpunten. Neem voor informatie contact op met de gemeentelijke afvaldienst.

In sommige lidstaten moet de winkelier uw oude apparatuur gratis van u overnemen wanneer u nieuwe apparatuur aanschaft. Neem voor informatie contact op met uw leverancier.

#### **Professioneel en zakelijk gebruik**

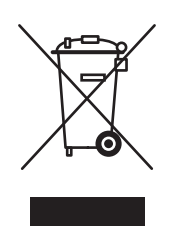

Als dit symbool op uw apparatuur staat, moet u de apparatuur weggooien in overeenstemming met de in uw land geldende procedures.

Volgens de Europese regelgeving moet afgeschreven elektrische en elektronische apparatuur worden weggegooid volgens de overeengekomen procedures.

Neem voor het weggooien contact op met uw plaatselijke leverancier of Xeroxvertegenwoordiger voor informatie over het terugnemen van afgeschreven apparatuur.

#### **Noord-Amerika**

Xerox heeft een programma opgezet voor het terugnemen en hergebruiken/recyclen van apparatuur. Neem contact op met uw Xerox-verkoopvertegenwoordiger (1-800-ASK-XEROX in de Verenigde Staten) om te bepalen of dit Xerox-product in het programma is opgenomen. Voor meer informatie over de milieuprogramma's van Xerox gaat u naar [www.xerox.com/environment.](http://www.xerox.com/environment.html) Ook kunt u contact opnemen met de plaatselijke overheidsinstanties voor informatie over hergebruik en weggooien.

In de Verenigde Staten kunt u ook de website van de Electronic Industries Alliance raadplegen via www.eiae.org.

#### **Andere landen**

Neem contact op met de gemeentelijke afvaldienst en vraag om advies.

## **Index**

#### **Getallen**

64-bits naar 32-bits installatie Windows XP en [Windows Server 2003, 3-8](#page-41-0) [802.1X configureren, 4-15](#page-64-0)

### **A**

aangepaste formaten [opties stuurprogramma, 1-19](#page-23-0) afbeeldingen [horizontaal op de pagina omklappen](#page-22-0)  (spiegelen), 1-18 [lichte en donkere gebieden](#page-22-0)  omdraaien, 1-18 [spiegelbeelden afdrukken, 1-18](#page-22-0) [verkleinen of vergroten, 1-15](#page-19-0) [afbeeldingen vergroten, 1-15](#page-19-0) [afbeeldingen verkleinen, 1-15](#page-19-0) afdrukken [afdrukopties dekbladen selecteren, 1-13](#page-17-0) [beveiligde afdruktaken, 1-24](#page-28-0) [brochures, 1-5](#page-9-0) [deelpagina's, 1-12](#page-16-0) [dekbladen, 1-13](#page-17-0) [gebruiksprofielrapporten, 4-17](#page-66-0) [meerdere pagina's per vel, 1-4](#page-8-0) [opgeslagen afdruktaken, 1-24](#page-28-1) [opstartpagina, 4-5](#page-54-0) [persoonlijke afdruktaken, 1-24](#page-28-2) [persoonlijke opgeslagen taken, 1-25](#page-29-0) [spiegelbeelden, 1-18](#page-22-0) [taak, timing, 4-17](#page-66-0) [taakbeheer, 4-16](#page-65-0) [taakformaat, 4-17](#page-66-0) [testafdruktaken, 1-24](#page-28-1) testpagina's [Windows 2000 of hoger, 3-6,](#page-39-0) [3-10](#page-43-0) [voorbeelden van lettertypen, 2-4](#page-33-0) [watermerken, 1-16](#page-20-0) [x-op-één, 1-4](#page-8-0) [zwart-wit, 1-11](#page-15-0)

[afdrukken in zwart-wit, 1-11](#page-15-0) Afdrukken met-taken [verzenden, 1-23](#page-27-0) afdrukken, dubbelzijdig [brochures, 1-5](#page-9-0) [afdruktaak, informatie, 4-16](#page-65-0) AppleTalk [Macintosh Ethernet-poort instellen, 3-12](#page-45-0) printer instellen [Mac OS X versie 10.2 en hoger, 3-13](#page-46-0) TCP/IP inschakelen en gebruiken [Mac OS X versie 10.2 en hoger, 3-12](#page-45-1)

## **B**

bedieningspaneel instellen [datum en tijd, 4-4](#page-53-0) [Modus Lade 1, 4-9](#page-58-0) [taal bedieningspaneel, 4-2](#page-51-0) [tijdsduur lade-aanwijzingen, 4-11](#page-60-0) [lijst met lettertypen afdrukken, 2-4](#page-33-1) [menu's vergrendelen, 4-15](#page-64-1) wijzigen [Intelligent Ready-modus, 4-7](#page-56-0) [time-out energiebesparingsstand, 4-6](#page-55-0) [time-out papier plaatsen,](#page-61-0)  modus, 4-12 beheerbeveiliging, instellingen [selecteren, 4-13](#page-62-0) besturingssystemen [ondersteunde functies, 1-2](#page-6-0) [stuurprogrammafuncties, 1-2](#page-6-0) [beveiligde afdruktaken, 1-2,](#page-6-0) [1-21](#page-25-0) [afdrukken, 1-24](#page-28-0) [verwijderen, 1-24](#page-28-0) [verzenden, 1-22](#page-26-0) beveiliging [802.1X configureren, 4-15](#page-64-0) [HTTPS configureren, 4-14](#page-63-0) [instellingen afdrukbeveiliging](#page-63-1)  selecteren, 4-14 [menu's van het bedieningspaneel](#page-64-1)  vergrendelen, 4-15 [printerinstellingen selecteren, 4-13](#page-62-1)

Bonjour printer instellen [Mac OS X versie 10.2 en hoger, 3-13](#page-46-1) briefhoofdpapier [dekbladen, 1-13](#page-17-0) [brochure afdrukken, 1-2,](#page-6-0) [1-5](#page-9-0) [verschuiving en rugmarge, 1-5](#page-9-0)

#### **C**

[CentreWare IS, 3-2](#page-35-0) [802.1X configureren, 4-15](#page-64-0) afdrukken [lijst met lettertypen, 2-4](#page-33-2) [opstartpagina, 4-5](#page-54-0) [afdruksysteem via een webbrowser](#page-35-0)  instellen, 3-2 [bedieningspaneel vergrendelen, 4-15](#page-64-1) [certificaten beheren, 4-14](#page-63-2) [gebruiksprofielrapporten, 4-17](#page-66-1) [HTTPS configureren, 4-14](#page-63-0) instellen [CentreWare IS-functie voor](#page-67-0)  statusmeldingen, 4-18 [datum en tijd van printer, 4-4](#page-53-1) [taal bedieningspaneel, 4-2](#page-51-1) [tijdsduur lade-aanwijzingen, 4-11](#page-60-0) [instellingen naar een andere printer](#page-35-0)  kopiëren, 3-2 [lijst van netwerkprinters bekijken, 3-2](#page-35-0) [netwerkprinter definiëren, 3-2](#page-35-0) [printerbeheersoftware, 3-2](#page-35-0) [problemen met de afdrukkwaliteit](#page-35-0)  oplossen, 3-2 selecteren [instellingen beheerbeveiliging, 4-13](#page-62-0) [Intelligent Ready-modus, 4-7](#page-56-1) [MaiLinX-waarschuwingen, 4-18](#page-67-0) [Modus Lade 1, 4-9](#page-58-1) [status verbruiksartikelen controleren, 3-2](#page-35-0) [toegang tot online handleidingen, 3-2](#page-35-0) wijzigen [time-out energiebesparingsstand, 4-6](#page-55-1) [time-out papier plaatsen, 4-12](#page-61-1) [CentreWare Web, 3-3](#page-36-0) [certificaten beheren, 4-14](#page-63-2) [controller-specificaties, A-2](#page-70-0)

#### **D**

datum en tijd [instellen, 4-4](#page-53-2) deelpagina's [afdrukken, 1-12](#page-16-0) dekbladen [afdrukken, 1-13](#page-17-0) [afdrukopties selecteren, 1-13](#page-17-0) [andere papierbron selecteren, 1-13](#page-17-0) [briefhoofdpapier, 1-13](#page-17-0) [downloaden, lettertypen, 2-3](#page-32-0) dubbelzijdig afdrukken [brochures, 1-5](#page-9-0)

#### **E**

[eerste of laatste pagina van een](#page-17-0)  document, 1-13 [elektrische specificaties, A-2](#page-70-1) e-mail [MaiLinX-waarschuwingen, 4-18](#page-67-1) energiebesparing [energiebesparingsstand wijzigen via](#page-55-1)  CentreWare IS, 4-6 [energiebesparingsstand wijzigen via het](#page-55-2)  bedieningspaneel, 4-6 [time-out energiebesparingsstand, 4-6](#page-55-2) [time-out energiebesparingsstand](#page-55-2)  wijzigen, 4-6 Ethernet-poort [instellen voor AppleTalk, 3-12](#page-45-0) [instellen voor TCP/IP, 3-12](#page-45-2)

### **F**

[fontbeheerprogramma, 2-3](#page-32-0) [fysieke specificaties, A-1](#page-69-0)

#### **G**

[gebruiksprofielrapporten, 4-17](#page-66-0) [Gegevensblad materiaalveiligheid, C-1](#page-73-0) [geheugen, A-2](#page-70-2)

#### **H**

[HTTPS configureren, 4-14](#page-63-0) [hulpprogramma's voor printerbeheer, 3-2](#page-35-1)

#### **I**

instellen [afdrukbeveiliging, 4-14](#page-63-1) [beheerbeveiligingsniveaus, 4-13](#page-62-0) [CentreWare IS-functie voor](#page-67-0)  statusmeldingen, 4-18 [datum en tijd, 4-4](#page-53-2) [HTTPS-opties, 4-14](#page-63-0) [Intelligent Ready-modus, 4-7](#page-56-2) [MaiLinX-waarschuwingen, 4-18](#page-67-1) [Opstartpagina afdrukken, 4-5](#page-54-1) optie voor time-out [energiebesparingsstand, 4-6](#page-55-2) [opties Modus Lade 1, 4-8](#page-57-0) [opties Modus Lade 2-N, 4-9](#page-58-2) [opties voor het vergrendelen van de](#page-64-1)  bedieningspaneelmenu's, 4-15 [taal bedieningspaneel, 4-2](#page-51-0) [tijdsduur lade-aanwijzingen, 4-11](#page-60-0) [time-out papier plaatsen, optie, 4-12](#page-61-2) instellingen controleren [Windows 2000 of hoger, 3-9](#page-42-0) [Intelligent Ready-modus, 4-7](#page-56-2) interne lettertypen [bekijken, 2-4](#page-33-2) IPP-printer instellen [Windows, 3-7](#page-40-0)

#### **K**

kleur [aanpassingen, 1-8](#page-12-0) automatische kleurcorrectie [meer opties, 1-9](#page-13-0) [correctie, 1-7](#page-11-0) [kleurcorrectie, 1-7](#page-11-1) [meer opties, 1-8](#page-12-0)

## **L**

laden informatie [hoe vaak wordt iedere lade](#page-66-0)  gebruikt, 4-17 tijdsduur voor lade-aanwijzingen instellen [Lade 1, 4-11](#page-60-0)

lettertypen [afdrukken, voorbeelden van](#page-33-0)  lettertypen, 2-4 [downloaden, 2-3](#page-32-0) [lijst afdrukken via CentreWare IS, 2-4](#page-33-2) [lijst beschikbare PCL- of PostScript](#page-33-2)lettertypen bekijken, 2-4 [lijst via het bedieningspaneel](#page-33-1)  afdrukken, 2-4 [specificaties, A-2](#page-70-3) [typen, 2-2](#page-31-0) LPR-printer maken [Mac OS X versie 10.3 en hoger, 3-12](#page-45-3)

#### **M**

Macintosh netwerken Bonjour-printer maken [Mac OS X versie 10.2 en hoger, 3-13](#page-46-1) TCP/IP of AppleTalk inschakelen en gebruiken [Mac OS X versie 10.2 en hoger, 3-12](#page-45-1) Macintosh-netwerken AppleTalk-printer instellen [Mac OS X versie 10.2 en hoger, 3-13](#page-46-0) Ethernet-poort instellen [AppleTalk, 3-12](#page-45-0) [TCP/IP, 3-12](#page-45-2) LPR-printer instellen [Mac OS X versie 10.2 en hoger, 3-12](#page-45-3) [problemen oplossen, 3-14](#page-47-0) [Mac OS X versie 10.2 en hoger, 3-14](#page-47-1) [stappen voor snel installeren vanaf](#page-44-0)  cd-rom, 3-11 [vereisten, 3-11](#page-44-1) [MaiLinX-waarschuwingen, 4-18](#page-67-1) [meerdere pagina's op één vel papier](#page-8-0)  afdrukken, 1-4 [menu's van bedieningspaneel](#page-64-1)  vergrendelen, 4-15 modus [instelling modus lade 2-n selecteren, 4-9](#page-58-2) [Intelligent Ready-modus wijzigen, 4-7](#page-56-2) [modus Lade 1 selecteren, 4-8](#page-57-0) [time-out energiebesparingsstand](#page-55-2)  wijzigen, 4-6 [time-out papier plaatsen wijzigen, 4-12](#page-61-2) [Modus Lade 1 selecteren, 4-8](#page-57-0)

*Phaser® 8560-kleurenprinter Index-3*

#### **N**

[negatief, 1-2](#page-6-0) netwerkfunctionaliteit [Macintosh-vereisten, 3-11](#page-44-1) [Windows 2000 of hoger, 3-4](#page-37-0) netwerkpad URL van printer verkrijgen [Windows 2000 of hoger, 3-7](#page-40-1) netwerkpad van de printer verkrijgen [Windows 2000, Windows XP,](#page-40-2)  Windows Server 2003, 3-7 netwerkprinters extern beheren [via CentreWare Web, 3-3](#page-36-0)

#### **O**

[omgevingsspecificaties, A-1](#page-69-1) [opgeslagen afdruktaken, 1-2,](#page-6-0) [1-21](#page-25-0) [afdrukken, 1-24](#page-28-1) [verwijderen, 1-24](#page-28-1) [verzenden, 1-22](#page-26-1) opstartpagina [automatische afdrukoptie instellen, 4-5](#page-54-1) [standaardinstelling, 4-5](#page-54-1) opwarmen, modus [time-out energiebesparingsstand, 4-6](#page-55-2)

## **P**

papier [andere papierbron voor dekbladen](#page-17-0)  selecteren, 1-13 [deelpagina's, 1-12](#page-16-0) [lege vellen tussen afdruktaken](#page-16-0)  invoegen, 1-12 papiersoort [selecteren, 1-3](#page-7-0) [PCL-lettertypen, 2-4](#page-33-2) [persoonlijke afdruktaken, 1-2,](#page-6-0) [1-21](#page-25-0) [afdrukken, 1-22](#page-26-1) [verwijderen, 1-24](#page-28-3) [verzenden, 1-22](#page-26-1) persoonlijke opgeslagen taken [afdrukken, 1-25](#page-29-0) [verwijderen, 1-25](#page-29-0) [verzenden, 1-22](#page-26-1) [PostScript-lettertypen, 2-4](#page-33-2) [prestatiespecificaties, A-2](#page-70-4)

printer [beheersoftware, 3-2](#page-35-1) [beveiliging, 4-13](#page-62-1) configureren [vanaf het bureaublad, 3-2](#page-35-0) [Windows 2000 of hoger, 3-6](#page-39-1) [datum en tijd instellen, 4-4](#page-53-2) [functies die door besturingssystemen](#page-6-0)  worden ondersteund, 1-2 [fysieke specificaties, A-1](#page-69-0) gebruik [Xerox Usage Analysis Tool](#page-68-0)  (hulpprogramma gebruiksanalyse), 4-19 [gebruik analyseren, 4-16](#page-65-1) [instellingen, 4-2](#page-51-2) [kopiëren van een printer naar een](#page-35-0)  andere printer, 3-2 [instellingen afdrukbeveiliging](#page-63-1)  selecteren, 4-14 instellingen controleren [Windows 2000 of hoger, 3-9](#page-42-0) IPP-printer instellen [Windows 2000 of hoger, 3-7](#page-40-0) [MaiLinX-waarschuwingen, 4-18](#page-67-0) netwerkpad verkrijgen [Windows 2000 of hoger, 3-7](#page-40-1) [statusmelding, 4-18](#page-67-0) [stuurprogrammafuncties, 1-2](#page-6-0) [taakbeheer, 4-16](#page-65-0) [time-out papier plaatsen wijzigen, 4-12](#page-61-2) [time-out papier plaatsen, modus, 4-12](#page-61-2) toevoegen [Windows 2000 of hoger, 3-5](#page-38-0) [wachten alvorens op een ander type of](#page-61-2)  formaat papier af te drukken, 4-12 printer configureren [Windows 2000 of hoger, 3-6](#page-39-1) printer gebruiken [printergebruik analyseren, 4-16](#page-65-1) printer toevoegen [Windows 2000 of hoger, 3-5](#page-38-0) [printerbeheersoftware, 3-2](#page-35-1) [CentreWare Internetservices, 3-2](#page-35-0) [CentreWare Web, 3-3](#page-36-0) printergebruik [taakbeheer, 4-16](#page-65-0) [printergebruik analyseren, 4-16](#page-65-1)

[printerinstellingen, 4-2](#page-51-2) [van een printer naar een andere printer](#page-35-0)  kopiëren, 3-2 printerinstellingen kopiëren [via CentreWare IS, 3-2](#page-35-0) printerstuurprogramma andere installatiemethoden [Windows 2000 of hoger, 3-5](#page-38-1) functies [per besturingssysteem, 1-2](#page-6-0) installatie controleren [Windows 2000 of hoger, 3-9](#page-42-1) stappen voor snel installeren vanaf cd-rom [Macintosh, 3-11](#page-44-0) [Windows 2000, Windows XP,](#page-37-1)  Windows Server 2003, 3-4 problemen oplossen [afdrukproblemen bij het gebruik van](#page-35-0)  CentreWare IS, 3-2 [Mac OS X versie 10.2 en hoger, 3-14](#page-47-1) [Macintosh-netwerken, 3-14](#page-47-0) [Mac OS X versie 10.2 en hoger, 3-14](#page-47-1) [Mac OS 9.x, 3-14](#page-47-0) [via CentreWare Web, 3-3](#page-36-0) [Windows 2000 of hoger, 3-9](#page-42-2)

## **R**

rapporten [gebruiksprofiel, 4-17](#page-66-0) [records voor taakbeheer, 4-16](#page-65-0) [recycling en weggooien van producten, D-1](#page-74-0) regelgeving [Canada, B-1](#page-71-0) [Europa, B-2](#page-72-0) [Verenigde Staten, B-1](#page-71-1) rugmarge [brochure afdrukken, 1-5](#page-9-0)

#### **S**

[schalen, 1-15](#page-19-0) [scheidingspagina, 1-12](#page-16-0) [gebruiken, 1-12](#page-16-0) [scheidingsvellen, 1-2](#page-6-0)

selecteren [certificaten beheren, 4-14](#page-63-2) [HTTPS-optie, 4-14](#page-63-0) [instelling Modus Lade 2-N, 4-9](#page-58-2) [instellingen afdrukbeveiliging, 4-14](#page-63-1) [instellingen beheerbeveiliging, 4-13](#page-62-0) [Intelligent Ready-modus, 4-7](#page-56-2) [Modus Lade 1 instellen, 4-8](#page-57-0) [optie voor het vergrendelen van de](#page-64-1)  bedieningspaneelmenu's, 4-15 [tijdsduur lade-aanwijzingen, 4-11](#page-60-0) [time-out papier plaatsen, optie, 4-12](#page-61-2) snel installeren vanaf cd-rom, procedure [Macintosh, 3-11](#page-44-0) software [printerbeheer, 3-2](#page-35-1) [Xerox Usage Analysis Tool](#page-68-0)  (hulpprogramma gebruiksanalyse), 4-19 specificaties [controller, A-2](#page-70-0) [elektrische, A-2](#page-70-1) [geheugen, A-2](#page-70-2) [lettertypen, A-2](#page-70-3) [omgeving, A-1](#page-69-1) [prestaties, A-2](#page-70-4) [spiegelbeeld, 1-2](#page-6-0) [spiegelbeelden, 1-18](#page-22-0) stappen voor snel installeren vanaf cd-rom [Windows 2000 of hoger, 3-4](#page-37-1) statusmelding [e-mailwaarschuwingen, 4-18](#page-67-0) [printer, 4-18](#page-67-0) stuurprogramma andere installatiemethoden [Windows 2000 of hoger, 3-5](#page-38-1) [functies, 1-2](#page-6-0) installatie controleren [Windows 2000 of hoger, 3-9](#page-42-1) stappen voor snel installeren vanaf cd-rom [Macintosh, 3-11](#page-44-0) [Windows 2000 of hoger, 3-4](#page-37-1) stuurprogramma, opties [aangepaste formaten, 1-19](#page-23-0) stuurprogrammafuncties [per besturingssysteem, 1-2](#page-6-0)

### **T**

taak [beheer, 4-16](#page-65-0) [CentreWare IS-taakbeheer, 4-16](#page-65-2) [gebruiksprofielrapporten, 4-17](#page-66-0) informatie hoe vaak wordt er op papier [afgedrukt in vergelijking met](#page-66-0)  transparanten, 4-17 [hoe vaak wordt iedere lade](#page-66-0)  gebruikt, 4-17 kenmerken [taakformaat, 4-17](#page-66-0) [logbestand, 4-16](#page-65-0) [records, 4-16](#page-65-0) [speciale taaktypen, 1-21](#page-25-0) [voltooid bericht, 1-20](#page-24-0) [taak, timing, 4-17](#page-66-0) [taakbeheer, records, 4-16](#page-65-0) taal [instellen via het bedieningspaneel, 4-2](#page-51-0) TCP/IP-protocol inschakelen en gebruiken [Mac OS X versie 10.2 en hoger, 3-12](#page-45-1) [Macintosh Ethernet-poort instellen, 3-12](#page-45-2) [Microsoft Windows, 3-5](#page-38-2) tekst [op een of meer pagina's afdrukken](#page-20-0)  (watermerken), 1-16 [testafdruktaken, 1-2,](#page-6-0) [1-21](#page-25-0) [afdrukken, 1-24](#page-28-1) [verwijderen, 1-24](#page-28-1) [verzenden, 1-22](#page-26-1) tijd en datum [instellen, 4-4](#page-53-2) [time-out papier plaatsen, modus, 4-12](#page-61-2) toegang tot online handleidingen [via CentreWare IS, 3-2](#page-35-0)

#### **U**

Unix-netwerken [snelle installatie, 3-15](#page-48-0) [Usage Analysis Tool, 4-19](#page-68-0)

#### **V**

verschuiving [brochures afdrukken, 1-5](#page-9-0) verwijderen [beveiligde afdruktaken, 1-24](#page-28-0) [opgeslagen afdruktaken, 1-24](#page-28-1) [persoonlijke afdruktaken, 1-24](#page-28-3) [persoonlijke opgeslagen taken, 1-25](#page-29-0) [testafdruktaken, 1-24](#page-28-1) verzenden [Afdrukken met-taken, 1-23](#page-27-1) voorbereidende stappen [Windows 2000 of hoger, 3-4](#page-37-2)

#### **W**

[watermerken, 1-2](#page-6-0) [plaatsen, 1-16](#page-20-0) Windows-netwerken andere installatiemethoden [Windows 2000 of hoger, 3-5](#page-38-1) installatie stuurprogramma controleren [Windows 2000 of hoger, 3-9](#page-42-1) instellingen controleren [Windows 2000 of hoger, 3-9](#page-42-0) IPP-printer instellen [Windows 2000 of hoger, 3-7](#page-40-0) [Microsoft IPP-poort, 3-7](#page-40-3) Microsoft TCP/IP-protocol [Windows 2000 of hoger, 3-5](#page-38-2) netwerkpad van de printer verkrijgen [Windows 2000 of hoger, 3-7](#page-40-1) printer configureren [Windows 2000 of hoger, 3-7](#page-40-4) printer toevoegen [Windows 2000 of hoger, 3-5](#page-38-0) problemen oplossen [Windows 2000 of hoger, 3-9](#page-42-2) stappen voor snel installeren vanaf cd-rom [Windows 2000 of hoger, 3-4](#page-37-1) testpagina afdrukken [Windows 2000 of hoger, 3-6,](#page-39-0) [3-10](#page-43-0) voorbereidende stappen [Windows 2000 of hoger, 3-4](#page-37-2)

### **X**

[Xerox Usage Analysis Tool \(hulpprogramma](#page-68-0)  gebruiksanalyse), 4-19 x-op-één [meerdere pagina's op één vel papier](#page-8-0)  [afdrukken, 1-4](#page-8-0)

*Phaser® 8560-kleurenprinter Index-6*